# **Business Voice**

# **Cloud**

Call Recording

For Administrators

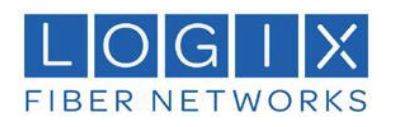

# **CONTENTS**

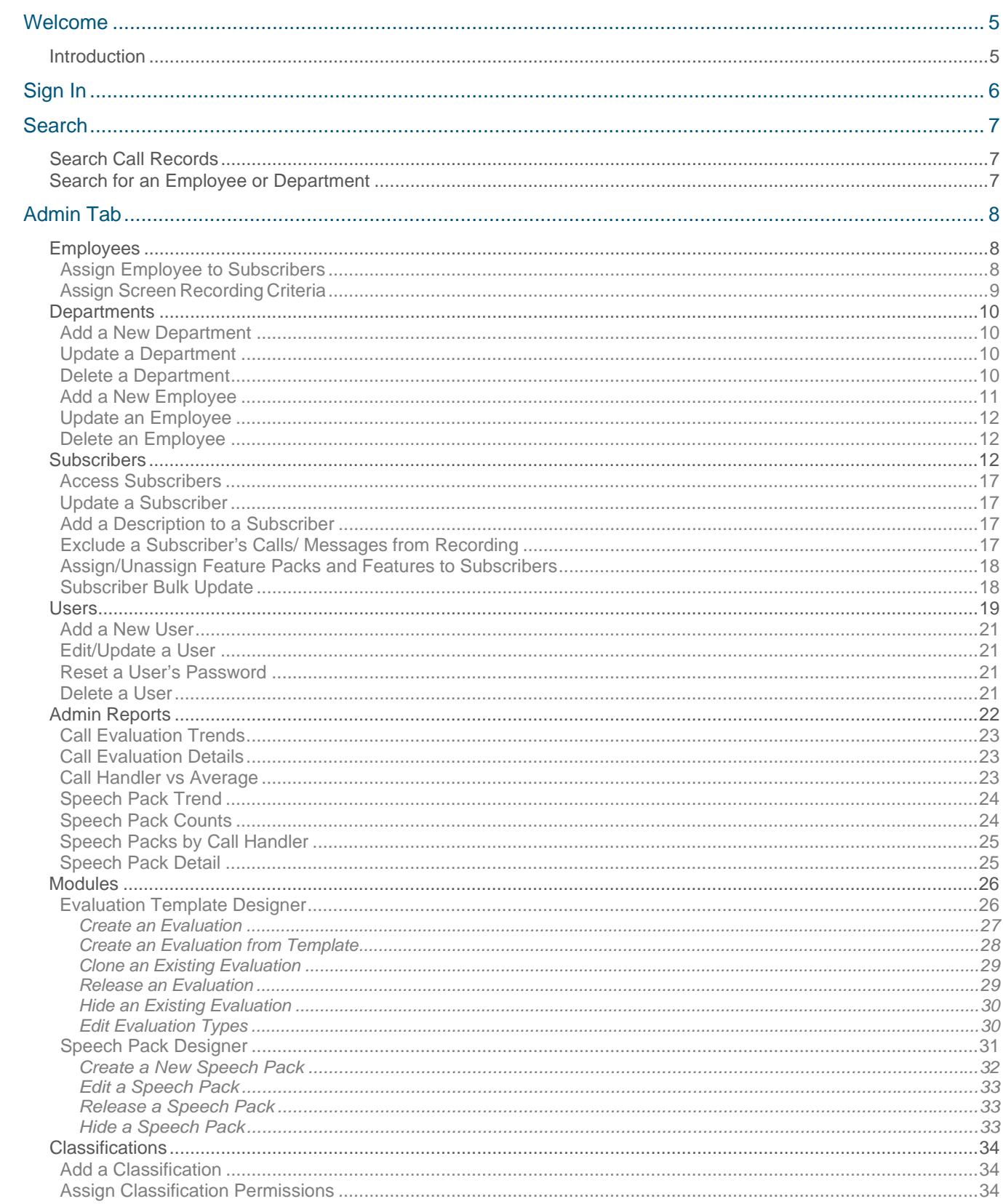

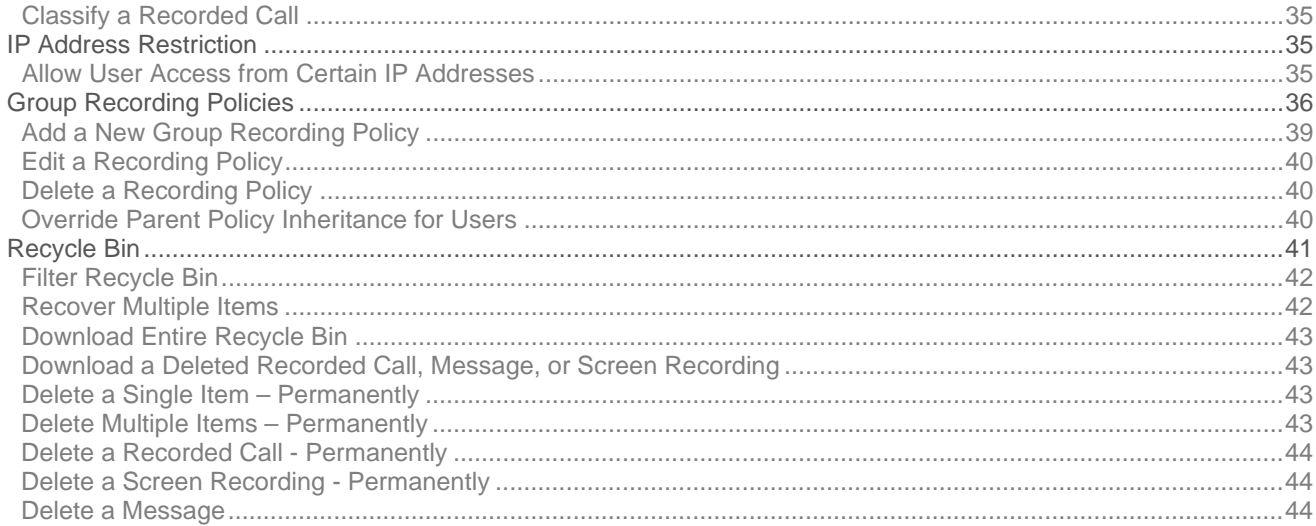

# <span id="page-3-1"></span><span id="page-3-0"></span>Sign In

Inordertoaccesstheapplication,youmustlogonwithausernameandpassword.Theuser nameis assignedbythe Group Administrator that created them in the End User Interface.

Passwords are auto-generated by the application and emailed directly to you. Once you have access to the application, you have the ability to change your password using the Change Password link. You are then able to selecta password ofyourchoice.Passwordsareinitiallyauto-generatedbecauseAdministratorsandProvidersarenotallowedtoknowthe passwords of the Users they create.

- 1. OpenanInternetsession.SupportedbrowsersandversionsincludethefollowingandshouldbeHTML5 compliant:
	- IE/Edge Firefox Google Chrome Safari

The latest version and one version prior are supported for each brows

- 2. Enter the followingURL to open the Call Recorder Login Page: **http://mycallrecordings.mylogix.com/**
- 3. Enter the User Name and click Next.
- 4. Enter the Password and click Sign In.

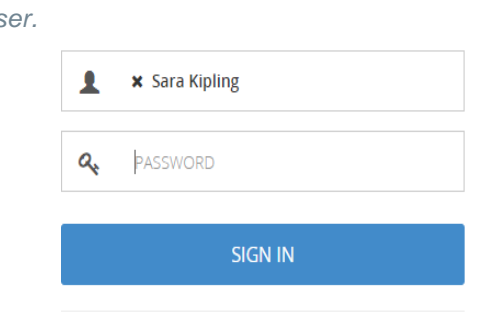

Call Recorder Login

version: 5.0.638.42

Note*: The first time a user logs in, the system requires them to create a new password.*

The default landing tab is the Home or Dashboard Tab. This can be customized to best suit your needs. To set your default landing tab, clickon the tab that you wish to make the default.

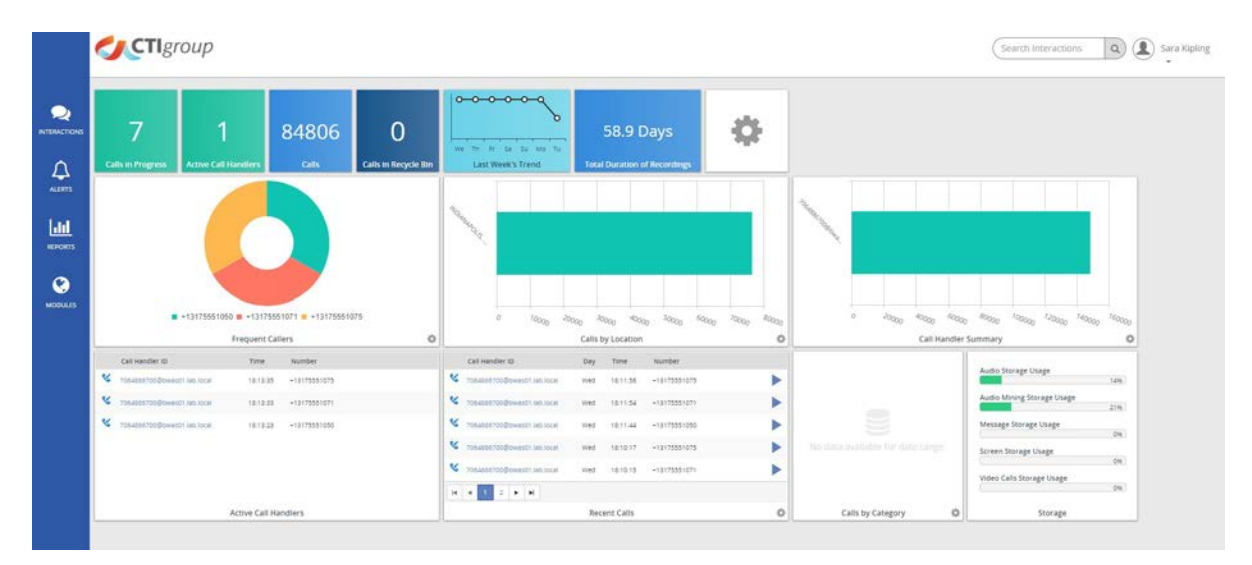

## <span id="page-4-0"></span>**SEARCH**

The Search feature allows you to search any part of the call record (Number, Duration, Time, Comments, etc.) on the Recorded Calls screen in order to find a specific call record. For example: if there are 10 pages of recorded call files on theRecordedCallsscreenandyou needtofindaspecificcallrecordthatyouknowhasacommentassociatedwithitthat has the word *test* in it, you can search for that word to find that callrecord.

## <span id="page-4-1"></span>**Search Call Records**

(Search Interactions  $\alpha$ ) Type the desired searchterm in the**Search Interactions** fieldin the upperright of the screen and click the Search button or press Enter.

## <span id="page-4-2"></span>**Search for an Employee or Department**

- 1. Click the Admin tab on the side panel to open the Admin page.
- 2. Select the Organization tab to review the organizational hierarchy.
- 3. Enter the information you wish to find following in the Search field:
- Admin **Department of Services**<br>**The Manage system Users, Subscribers, and Employee** Classifications<br>Restrict access to Interactions to Users with the specified system Classification **IP Address Restriction** ó. th a specific IP address or within an IP address subnet rict access to the sy **Group Recording Policy**<br>Set the default Parent Recording .<br>ng Policy for the Organization

4. Click the Search<sup>Q</sup> button.

Results of the searchdisplay. Users canclickontheusernametoopenupthe User Profilepage.

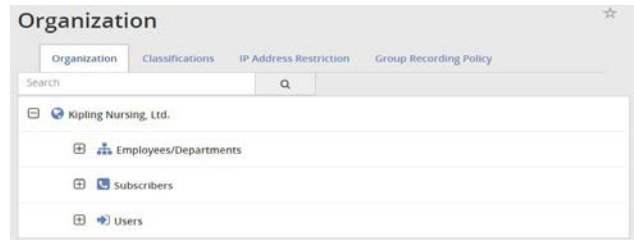

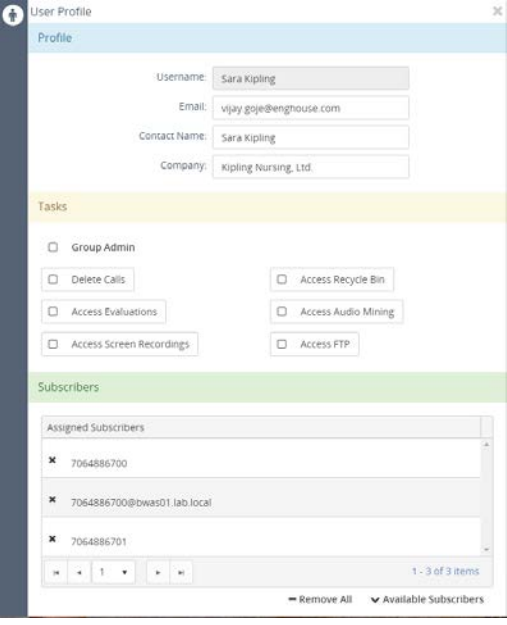

## <span id="page-5-0"></span>ADMIN TAB

The Administration tab is only available to **Group Administrators**. This is where Group Administrators will add and maintain their Organization, Subscribers, Users, classifications, IP Addresses Restriction, and Group Recording Policies.

The Organization section allows Group Administrators to create and manage a hierarchical structure of their organization and/or department(s), and its employees. While creating the hierarchical structure, Group Administrators can assign Screen Recording access to each employee and their relatedsubscriber.

The Group account is created automatically during the installation process or when the Group is created in the AdministrativePortal.The Group will always appear as the top level "account"in the hierarchy structure and can have multiple Employees and/or Departments.

**For organizational purposes, it is best to create all employees and departments first and then assign employees to the departments**

## <span id="page-5-1"></span>**Employees**

EmployeesarecreatedundertheGroupandthenassignedtoDepartments.TheEmployee leveliswhereyouwill identify Screen Recording access and criteria for Employees and their assigned subscriber(s). Users can also add a new employee from the top hierarchy level under the Employees and Departments hierarchies. Employees can have multiple assignments. When logged on to the application, Employees can only see other Employees that are assigned to them.

## <span id="page-5-2"></span>**Assign Employee to Subscribers**

- 1. Click on Employees (the top level of the employee hierarchy) to display a list of employees that are not currentlyassigned to subscribers.
- 2. Select an Employee to assign.
- 3. Note: Users may drag and drop employees under the applicable department once both are created.
- 4. Ensure the following information is defined or selected for the employee:
	- Name identifies the name of the employee
	- **•** Description a brief description about the employee, job title, etc.
	- **Title the employees title within the organization**
	- **•** Department identifies the department to which the employee is assigned
	- **Manager identifies the manager to which the employee is assigned, if applicable**
	- ShiftStart Time identifiesthe start time of the callhandler's work shift
	- Shift End Time identifies the end time of the call handler's work shift
- 5. Click in the corresponding option box to select the screen recording subscription assignment(s) for this employee.
- 6. Click AssignSubscribers.

## <span id="page-6-0"></span>**Assign Screen Recording Criteria**

While reviewing an Employee Profile:

1. Enter or select the following Screen Recording Profile information and Save:

User Name -identifiesthelogonIDofthedomainusedforscreenrecording(Example:Active Directory log onID).

Password - The personal identification number (PIN) the employee uses to access screen recording.

Recording Quality - Defines the quality of the screen recording image. The quality selected will affect the size of the screen recording output. The default recording quality is **Medium**.

WrapupTime(Seconds)-Thenumberofsecondsscreenrecordingwilloccurafterthecallhasbeen terminated.

From Number – A specific incoming number or numbers that should trigger screen recording. For example:Everytimetheincomingnumberidentifiedinthisfieldthissubscriber,the systemshouldrecord theemployee'sscreen.Thewildcard%(percent)canbeusedinplaceofa number.A\_ (underscore)is identified as a single character substitution. The comma (,) and semicolon (;) can be used as delimited values if you would like to apply two or more rules.

To Number – A specific outgoing number or numbers that should trigger screenrecording. For example: Every time the outgoing number identified in this field is called from this subscriber, the system should record the employee's screen. The wildcard % (percent) can be used in place of a number. A  $-$ (underscore) is identified as a single character substitution. The comma  $($ ,) and semicolon  $($ ;) canbeused as delimited values if you would like to apply two or more rules.

From Caller ID - identifies incoming calls from a specific person, people, or place (the actual text part or ID) thatshouldtrigger screenrecording.Forexample:EverytimethenameorIDidentifiedinthis fieldcallsthis subscriber, the systemshould record the employee's screen. The wildcard% (percent) can be used in place of a number. A \_ (underscore) is identified as a single character substitution. The comma (,) and semicolon (;) can be used as delimited values if you would like to apply two or more rules.

To Caller ID -identifiesoutgoing callsfromaspecificperson, people, or place (theactualtext part or ID) that should trigger screen recording. For example: Every time the outgoing name or ID identified in this field is called from this subscriber, the system should record the employee's screen. The wildcard % (percent) can be used in place of a number. A \_ (underscore) is identified as a single character substitution. The comma (,) and semicolon (;) can be used as delimited values if you would like to apply two or morerules.

Percent of sessions to record:

- *Inbound Percent of screen recordings to record for this employee*. Range values are 0- 100%. The default is **100%**.
- *Outbound Percent of screen recordings to record for this employee*. Range values are 0- 100%. The default is **100%**.

Start Time-itmayonlybenecessarytorecordforacertaintimerangeduringtheday.Inthiscase,youcan designate a specifictime of day to begin screen recording.

Stop Time - designates a specific time of day to stop recording in the event you have designated a record starttime.

Time Zone - Defines the time zone in which the screen recordings will be recorded.

Days – Defines specific days of the week on which to perform screen recording for a particular employee.

## <span id="page-7-0"></span>**Departments**

A Department can be characterized as a department or manger within the Organization. Departmentscanhave multiple Departments and/or Employees. Departments, when logged on to the application, can only see Departments and Employees that fall under them in the hierarchy. Click on Departments (the top level of the department hierarchy) to display a list of departments with no employees assigned. Employees can only be assigned to one department at a time.

The Department profile includes the following information:

- Name The unique name of the department.
- Description–Abriefdescriptionofthe department.
- Parent –Defineswhetherthedepartmentfalls under a parent Group.

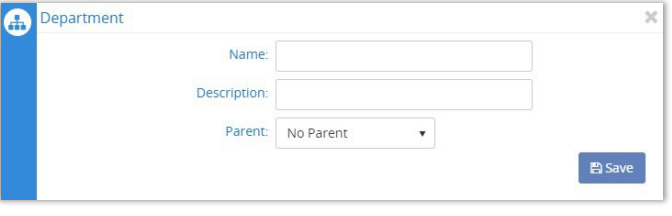

Group Recording Policy<br>Set the default Parent Recording Policy for the Organ

Organization Organization Classe  $\Theta$  O sping Nursing, Ltd.  $\Box$   $\Box$  triployees/Depa

> **El Ediscribers E** +€ users

 $+Adist$  mploy

Admin Organization Classifications IP Address Restriction

## <span id="page-7-1"></span>**Add a New Department**

- 1. Click the Admin tab on the side panel.
- 2. Select the Organization option to ensure that you are looking at the organizational hierarchy.
- 3. Click the **Expand** icon  $\pm$  to review the Employees/Departments option.
- 4. Select the Add Department link to open the Department window.
- 5. Enter or select the following information:
	- Name Unique identifier for lists
	- **Description Short note about the new department.**
	- **Parent Select an option from the drop-down menu.**
- 6. Click Save.

## <span id="page-7-2"></span>**Update a Department**

While in Admin > Organization:

- 1. Locate the desired Group/organization.
- 2. Clickthe  $\pm$  Expand icon next to Employees/Departments.
- 3. Click the arrow **>** next to the desired Department to open the Departments window.
- 4. Modify the Name, Description, or Parent association, as needed.
- 5. Click Save.

## <span id="page-7-3"></span>**Delete a Department**

While Viewing a Department:

- 1. Click Delete.
- 2. Click **Delete** again when prompted to confirm.

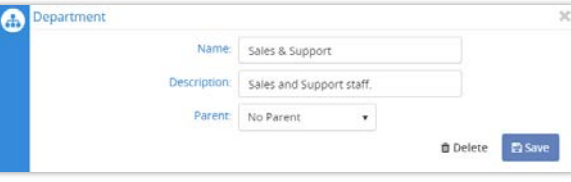

## <span id="page-8-0"></span>**Add a New Employee**

- 1. Go to **Admin > Organization**.
- 2. Click on the  $\boxplus$  Expand icon next to Employees/Departments.
- 3. Click the Add Employee link to open the Employee Profile window.
- 4. **Profile**: Enter or selectthe following information as needed: Profile
	- **Name** required. employee's name
	- $\blacksquare$  Title job/role
	- Department select a department
	- Manager select a manager
	- Shift Start Time select a time
	- Shift End Time select a time
- 5. **Subscribers**: Click the down arrow next to **Y** Available Subscribers to open up the list of available Subscribers to assign.
	- **Select at least one subscriber to associate with the User** by clicking the **+** to add that Subscriber to the Assigned Subscribers list at the top of the panel.
- 6. **Screen Recording**: Enter or select the following Screen Recording profile information:
	- User Name Login Name (e.g.; [email](mailto:jmiller@ctigroup.com) address)
	- Password Enter the PIN (e.g.; 1234)
	- Recording Quality Select from the drop-down menu.
	- Wrapup Time (Seconds) Enter the number of seconds to continue recording after the call ends.
	- From Number –Originating number to trigger recording
	- To Number Terminating number to trigger recording
	- From Caller ID Originating caller ID to trigger recording.
	- To Caller ID Terminating number to trigger recording.
	- Inbound Select confidence level. (default is 100%)
	- Outbound –Select confidence level(default is 100%)
	- Start Time Time of day to begin to allow recording.
	- End Time Time of day to stop allowingrecording.
	- Time Zone Select the time zone forrecording.
	- Day Click to select the days of the week to include.
- 7. Click Save.

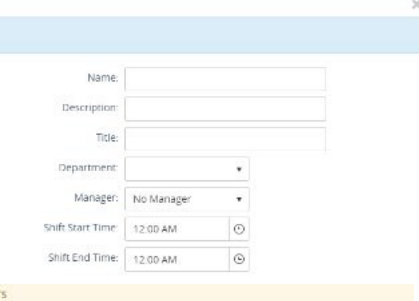

Subscriber

\* 7064886700 (Help Desk Subscriber)

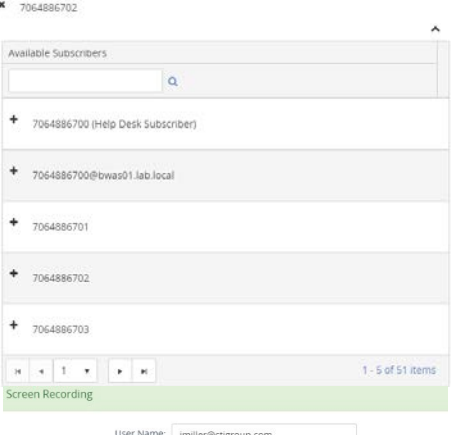

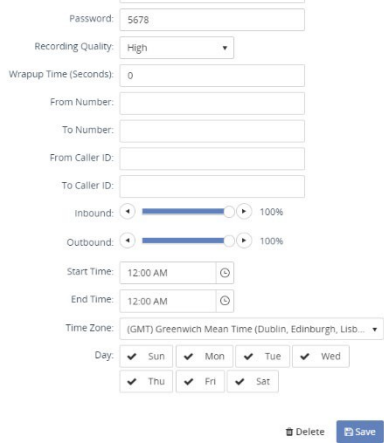

#### <span id="page-9-0"></span>**Update an Employee**

- 1. Go to **Admin > Organization > Employees/Departments**.
- 2. Select the Employee from the list.
- 3. Modify the employee profile information, as needed.
- 4. Click Save.

#### <span id="page-9-1"></span>**Delete an Employee**

- 1. Go to **Admin > Organization > Employees/Departments**.
- 2. Select the Employee from the list.
- 3. Click the Delete option at the bottom of the Employee Profile window.
- 4. Click Delete when prompted to confirm to complete theaction.

Deleting an Employee cannot be undone. Click "Delete" to continue.

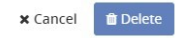

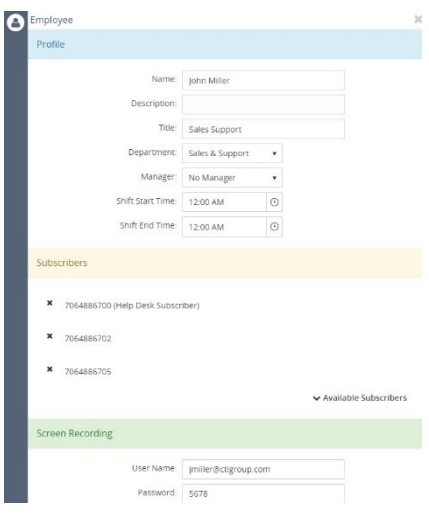

## <span id="page-9-2"></span>**Subscribers**

Subscribers are assigned by the Administrator or Provider in the Administrative Interface when the Group Administrator is created. It is then the Group Administrator's responsibility to identify the recording and retention criteriaforeachsubscriberandthenassignthesubscribers to users via theEnd UserInterface. Recording and retention criteria includes: application features, call retention, and message retention, if applicable.

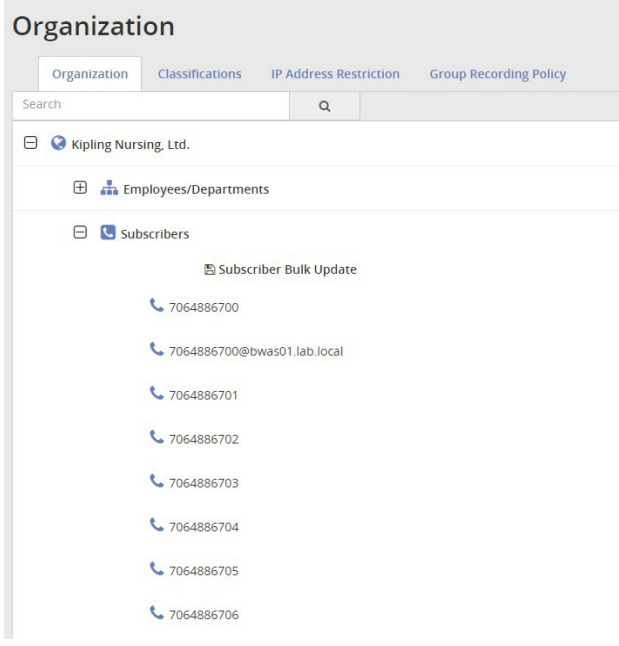

#### Recording criteria for Subscribers includes the following:

#### **Profile Panel**

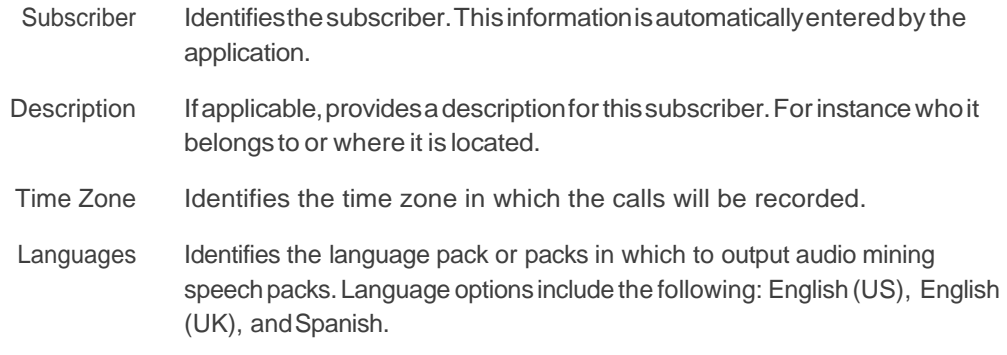

#### **Retention Policy and Call Retention**

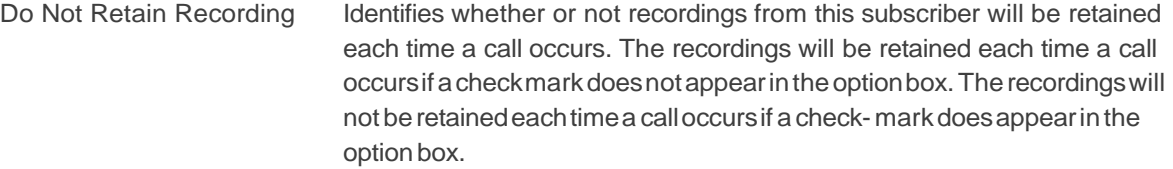

- From Number Identifies a specific number or numbers from which calls should be recorded.Forexample:Everytimetheincomingnumberidentifiedin thisfield calls this subscriber, the system should record the calls. The wildcard % (percent) canbe used in place of a number. A\_(under- score) is identified as a single character substitution. The, (comma) and; (semicolon) can be used as delimited values if you would like to apply two or more rules.
	- To Number Identifies a specific number or numbers to which calls should be recorded. For example:Everytimethe outgoingnumberidentifiedin this field is called from this subscriber, the system should record the calls. The wildcard % (percent) can be used in place of a number. A \_ (underscore) is identified as a single character substitution. The , (comma) and ; (semicolon) can be used as delimited values if you would liketo applytwo or more rules.
- Redirected From Identifies a specific number or numbers a call was redirected from that should be recorded. For example: Every time the incoming number identified in this field is redirected to this subscriber, the sys- tem should record the calls.The wildcard % (percent) can be used in place of a number. A \_ (underscore) is identified as a single character substitution. The , (comma) and ; (semicolon) can be used as delimited values if you would like to apply two or more rules.
- Redirected To Identifies a specific number or numbers a call was redirected to that should be recorded. For example: Every time the outgoing number identified in this field is redirected from this subscriber, the system should record the calls. The wildcard % (percent) can be used in place of a number. A \_ (underscore)isidentifiedasasinglecharacter substitution.The,(comma) and; (semicolon) can be used as delimited values if you would like to apply two or more rules.
- DTMF Sequence Identifiesthenumbersequence,orDTMFdigits,enteredbytheuser whilea call is in progress, to identify callsthat are to be recorded.
	- From Caller ID Identifies a specific person, people, or place (the actual text part or ID) from which calls should be recorded. For example: Every time the name or ID identified in this field calls this subscriber, the system should record the calls. The wildcard % (percent) canbe usedin placeofanumber.A\_(underscore) isidentifiedasasinglecharactersubstitution.The,(comma)and;(semicolon) can be used as delimited values if you would like to apply two or more rules.
		- To Caller ID Identifies a specific person, people, or place (the actual text part or ID) to which calls should be recorded. For example: Every time the outgoing name or ID identified in this field is called from this sub-scriber, the system should recordthecalls.Thewildcard%(percent) canbeusedinplaceofanumber.A \_ (underscore) is identified as a single character substitution. The , (comma) and ; (semicolon) can be used as delimited values if you would like to apply two or morerules.
			- Inbound Percent of inbound calls to record for this subscriber. Range values are 0-100%. The default is 100%.
			- Outbound Percent of outbound callsto record for this subscriber. Range values are 0- 100%. The default is 100%.
			- Start Time It may only be necessary to record for a certain time range during the day. In this case, you can designate a specific time of day to begin recordingcalls.
		- Stop Time Designatesaspecifictimeofdaytostoprecordingintheeventyou have designateda record start time.
- Days of week to record Identifies specific days of the week on which to record calls for a particular subscriber.

#### **Message Retention**

Do Not Retain Recording Identifies whether or not message files from this subscriber will be retained each time a message occurs. The message files will be retained each time a message occurs if a check mark does not appear in the option box. The message fileswill not be retained each time a message occurs if a checkmark does appear in the option box.

- From Number Identifies a specific number or numbers from which messages should be recorded.For example:Everytimetheincomingnumberidentified in this field messages this subscriber, the system should record the message. The wildcard % (percent) can be used in place of a number. A \_ (underscore) is identified as a single character substitution. The , (comma) and ; (semicolon) can be used as delimited valuesif youwould liketo applytwoor more rules.
	- To Number Identifies a specific number or numbers to which messages should be recorded. For example: Every time the outgoing number identified in this field ismessagedfromthissubscriber, the systemshould record the message. The wildcard % (percent) can be used in place of a number. A (underscore) is identified as a single character substitution. The , (comma) and ; (semicolon) can be used as delimited valuesif youwould liketoapplytwoor more rules.
	- From Name Identifies a specific person, people, or place (the actual text part or ID) from which messages should be recorded. For example: Every time the name or ID identified in this field messages this subscriber, the system should record the message(s).The wildcard % (percent) can be usedin place of a number.A \_ (underscore) is identified as a single character substitution. The , (comma) and ; (semicolon) can be used as delimited values if you would like to apply two or morerules.

To Name Identifies a specific person, people, or place (the actual text part or ID) to whichmessagesshouldberecorded.Forexample:Everytimetheoutgoing name or ID identified in this field is messaged from this subscriber, the system shouldrecordthemessage(s).Thewildcard%(percent) canbeusedinplace of a number. A \_ (underscore) is identified as a single character substitution. The comma (,) and semicolon (;) can be used as delimited values if you would like to apply two or morerules.

- Start Time Itmay only be necessary to record for a certain time range during the day. In this case, you can designate a specific time of day to begin recording messages.
- Stop Time Designatesaspecifictimeofdaytostoprecordingintheeventyou have designateda record start time.
- Days of week to record Identifies specific days of the week on which to record messages for a particular subscriber.

Until alternative recording criteria is selected, all calls and messages are recorded by default.

Note: All application features are defined for use at the Provider level. Some features described here may not *be available to all users or Admins.*

Features identify what functionality or features the user(s) assigned to this subscriber will have access to in the End User Interface. Features can be assigned as feature packsor individual features. Feature packs contain a subset of individual features. Individual features are also known as Application Features.

#### Application Features for Subscribers may include the following:

- Alerting allows the user to use the alertingfunctionality.
- Archive to ISO allows the user to archive selected calls as an ISO image file that can be stored on a CD or DVD.
- Audio Mining Advanced allows the user to create audio mining packs and apply them to recorded calls. Applied speech packs do not have a maximum number of active phrases.
- Audio Mining Basic allows the user to create audio mining packs and apply them to recorded calls. Applied speech packs can only have a maximum number of 25 active phrases.
- Call Annotation allows the user to add comments and markers on calls to indicate where in the call a notable event might have occurred. This allows other users to find a notable event in a call and to mark it for future review with acomment.
- **Call Annotation File Upload allows the user to upload and attach a file into call annotations.**
- Call Barge allows the user to actively participate in a call that is currently taking place and actively participate with both parties of the call.
- Call Monitor allows administrators to monitor a call in progress.
- Call Whisper allows administrators to coach a Call Handler during a call in progress.
- **Categorization allows for interactions to be grouped into various pre-defined and custom** Categories.
- Classification allows a recorded call or message to be assigned a Classification which limits access to Users who do not have access to that Classification.
- Clip Recordings in Progress allows the user to record a clip of the call in progress.
- Comments allows the user to add a description or notes to a call record in order to recall the purpose of that recorded call at a later date.
- Desktop Notifier Client allows the user to receive automated notifications of new incoming alerts. It then picks up on what call the alert is associated with, and enables you to playback the call, associate a category with the call, save the call (if it is still in progress), and write up comments for the call.
- **Email Links** allows the user to email recording (call, screen, & message) links.
- Evaluation allows the user to access the call handler evaluation functionality in order to create evaluations to assign to recorded calls.
- External Call ID allows users to associate an external call ID to a clip recording.
- FTP File Access selecting the FTP Access option box will allow the Group or User to FTP into the system to download any recordings that belong to them. The following is an example of why the FTP option is beneficial: if you are notified that recorded calls are going to be deleted, you can use FTP to access the calls to be deleted and download them to a permanent directory at your location. Once FTP recordings have been downloaded to a permanent directory, they will remain for as long as they are retained. All tags (except comments and files) are kept in these files.
- ISO File List allows the user to see the ISO file(s) where a Recorded Interactions has been archived.
- Messaging Allows the Group Administrator to select and enable messaging functionality for employees.
- Mobile Access allows the user access to the mobile applications.
- Reporting allows the user to see reports in the end user interface.
- Screen Recording allows the user to access the screen recording functionality in order to view and play back screen recordings.
- Video allows the video portion of a recorded call to be recorded and played back.

## <span id="page-14-0"></span>**Access Subscribers**

- **1.** Go to **Admin > Organization**
- 2 Click the Expand icon  $\pm$  next to the Subscribers option to open the list for review.

## <span id="page-14-1"></span>**Update a Subscriber**

- **1.** Go to **Admin > Organization**
- 2 Clickthe  $\overline{\pm}$  to expand the Subscribers option.
- 3. Click on the subscriber you wish to update to open the Subscriber Profile window.
- 4. Modify settings and options in the following sections as needed:
	- Profile: Enter and select from the available options.
	- **Features: Click to select/deselect options.**
	- Retention Policy: Click the  $\vee$  link to expand the section and enter or select from the available options.
	- Message Retention: Click  $\times$  link to expand the section and enter or select from the availableoptions.
- 5. Click Save when finished.

## <span id="page-14-2"></span>**Add a Description to a Subscriber**

- **1.** Go to **Admin > Organization > Subscribers**
- 2. Click on the subscriber to be modified to open the *Subscriber Profile* window.
- 3. Enter text in the Description field.
- 4. Click Save and the description will appear next to the number in the Subscribers list.

## <span id="page-14-3"></span>**Exclude a Subscriber's Calls/ Messages from Recording**

- **1.** Go to **Admin > Organization > Subscribers**
- 2. Click on the subscriber to be modified to open the *Subscriber Profile* window.
- 3. **Retention Policy Panel**  Select Do Not Retain Recording by clicking in the option box.
- 4. **Message Retention Section**  Select Do Not Retain Recording by clicking in the option box.
- 5. Click Save when finished.

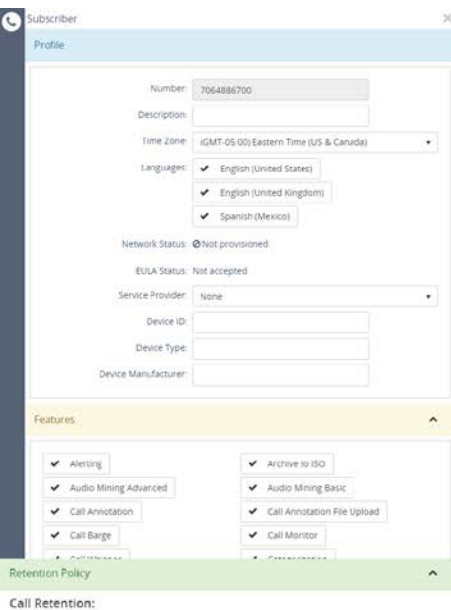

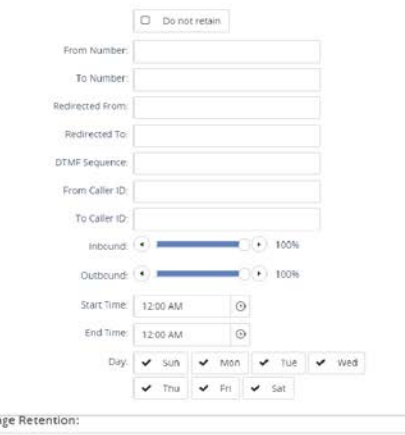

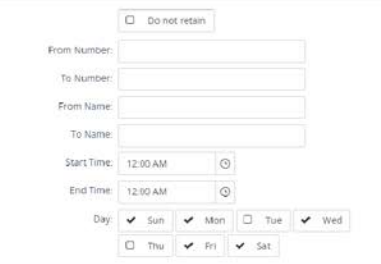

Messa

#### <span id="page-15-0"></span>**Assign/Unassign Feature Packs and Features to Subscribers**

- **1.** Go to **Admin > Organization > Subscribers**
- *2.* Click on the subscriber to be modified to open the *Subscriber Profile* window.
- 3. Featurespanel:Clickintheoptionboxesofthefeaturepack(s)and/or application features you wish to  $\boxtimes$  assign or  $\Box$  unassign.
- 4. Click Save to update the subscriber with the new assignments.

#### <span id="page-15-1"></span>**Subscriber Bulk Update**

The Subscriber Bulk Update feature allows the user to update multiple subscribers at one time.

- **1.** Go to **Admin > Organization > Subscribers**
- 2. Click on Subscriber Bulk Update link. B Subscriber Bulk Update
- 3. Step 1 Subscribers
	- Use the (pagebackward) and (pageforward) tools to navigate through the pages of available subscribers. The subscribers
	- Click the Plus sign **+** next to a Subscriber to add them to the listat the bottomof the page.
	- **E** Click Next when finished selecting Subscribers.
- 4. Step 2 Options
	- F Clickin the option boxes of the options you wish to  $\boxtimes$  assign or  $\Box$  unassign to the previously selected Subscribers.
	- When you are finished adding Options, click Next. To go back to a previous page, click Prev.
- 5. Step 3 Values
	- **Update the selected options.**
	- **When finished, click Update All and confirm the action**
	- Click Close when the bulk update displays.

#### Subscriber Bulk Update

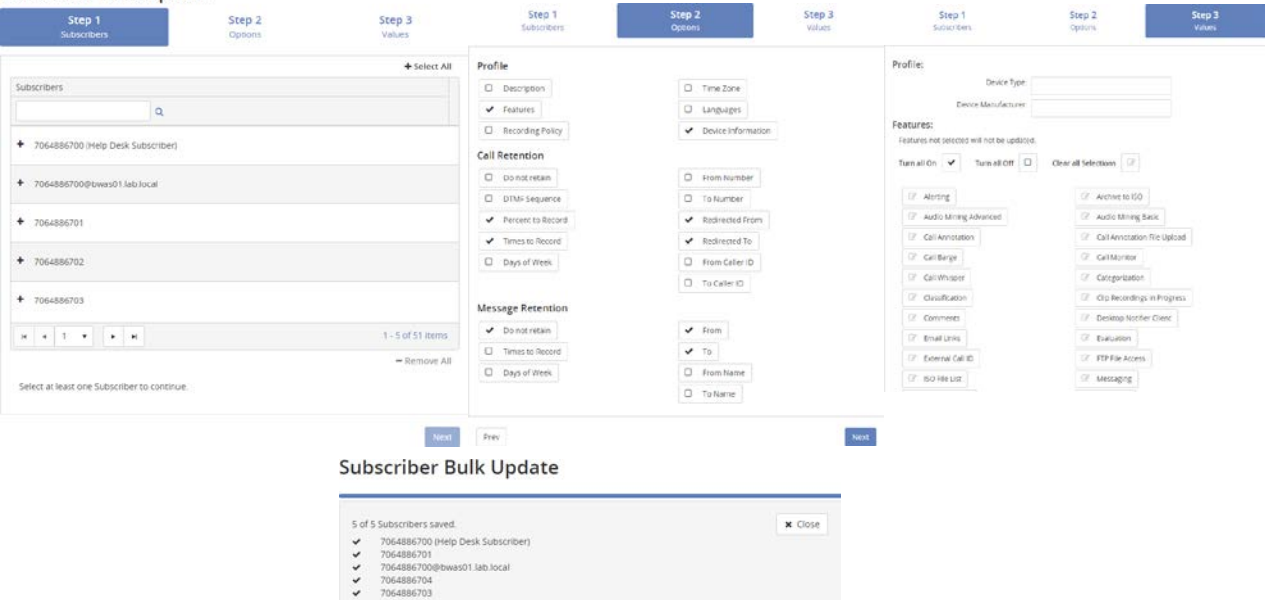

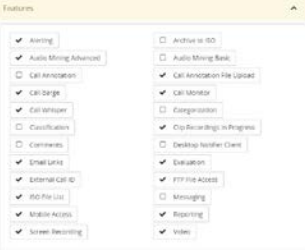

## <span id="page-16-0"></span>**Users**

In order to view recordings, Users must first be added to the application and have subscribers assigned to them. Only the Group Administrator has the ability to add new Users to the application. When a new User is added, the application will automatically email them a temporary password. Users logging in for the first time will be redirected to the expired password dialog to reset their password to something more meaningful and within the company'srules for a validpassword.

The rules for a valid password are displayed as text on the expired password dialog. The dialog will also display a message identifying the strength of the selected password. It is encouraged that all passwords meet the Excellent strength level. Strong vs.Weak passwords are described by the following:

- " Weak password no password at all; contains your user name, real name, or company name; or contains a complete dictionaryword
- Strong password at least seven characters long; does not contain dictionary words, letter or number sequences,usernames,relativeorpetnames,romanticlinks,orbiographicalinformation;doesnotcontaina complete dictionary word; is significantly different from previous passwords; contains a combination of uppercase, lowercase, numerical, and symbol characters; and is not the same password used for multiple sites orpurposes

In the eventa user forgets their password, they can come to the Group Administrator at which time their password can be reset from the User Maintenance screen. The application will automatically email them a temporary password. Upon logging in, users will be redirected to the expired password dialog to reset their passwords.

If**GroupAdmin**isselected,theAdminUserTaskssectionwillappear.Bydefault,allAdminUserTasksareactivated or selected for this user. Each task can be deselected by clicking in the applicable option box.

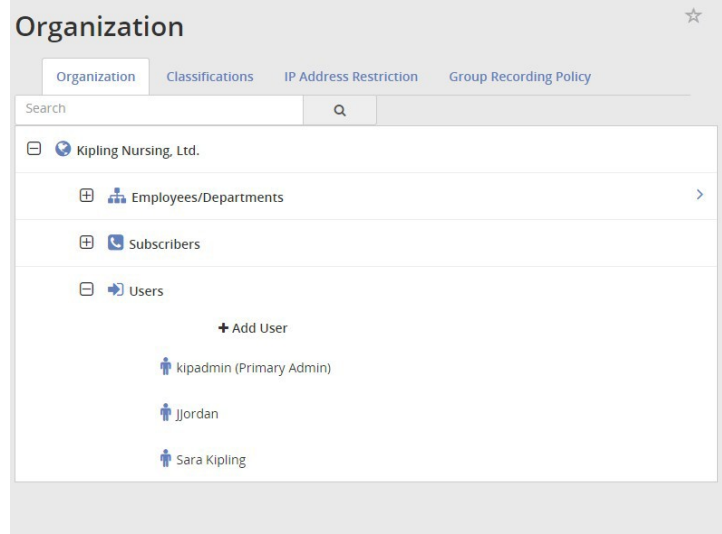

*Admin User Tasks can include the following:*

- Delete Calls allows Group Administrators to delete calls from the Recorded Calls tab.
- Edit Users allows Group Administrators to create and edit new and existing users in the End User Interface.
- **Edit Organization allows Group Administrators to add, edit, and delete employees and** departments within the organization structure.
- ViewScreenRecordings –allows theGroupAdministrators to access thescreen recording functionality in order to view and play back screen recordings.
- Access Audio Mining allows the Group Administrators to create audio mining packs and apply them to recorded calls.
- Access the Recycle Bin allows the Group Administrators access to the Recycle Bin tab to recover, download, or permanently delete calls in marked fordeletion.
- Edit Subscribers allows the Group Administrators to edit the recording criteria and application features of subscribers assigned to users.
- Edit Recording Policies allows the Group Administrators to view, create, and edit recording policies.
- Access Evaluations–allows the Group Administrators access the call handler evaluation functionality in order to create evaluations to assign to recordedcalls.
- FTP Access allows the Group Administrators access to FTP into the system to download any recorded call files that belong to them. The following is an example of why the FTP option is beneficial: if you are notified that recorded calls are going to be deleted, you can use FTP to access the calls to be deleted and download them to a permanent directory at your location.
- Manage Classifications allows the Group Administrators to designate which classifications a user has access to.

Some Admin User Tasks may not be available if the features were not selected as an Application Feature when the primary Group Administrator was originally created.

Evenifa feature was selectedat the parent level in the Administrative Portal, deselectingthat Admin UserTaskfor this Group Administrator will override the Application Feature functionality for that admin. The Group Admin functionality is useful in situations where a company needs a person or authority figure to monitor the activity of all users, but doesn't need them to have full functionality. Essentially, a read-only Group Administrator.

Note: The primary Group Administrator is automatically assigned all subscribers.

UserAlertsdisplaysalistofalertscreatedspecificallybytheuser.GroupAdministratorshave the ability to see the list of alerts for all users regardless of whether their subscribers are assignedto themornot. User Alertsallows Group Administrators to temporarily disable alerts that might be high volume, disruptive, or unapproved, by user.

By default, the primary Group Administrator is the original Group Administrator created by the Administrator in the Admin Portal and appears in the hierarchy tree. However, you can reassign the primary Group Administrator by clicking on the user you wish to make the primary Group Administrator and clicking on the Make Primary Admin link.

NOTE: The primary Group Administrator will automatically inherit every subscriber that is added to this Group now and in the future. The same applies for any User that has Group Administrator privileges and the Automatically assign new subscribers option is selected.

## <span id="page-18-0"></span>**Add a New User**

- 1. Click the Admin tab on the side panelto open the Admin page.
- 2. Select theOrganization optionto ensurethat youare lookingat the organizationalhierarchy.
- 3. Clickthe  $\Box$  to expand the Users section.
- 4. Click the **+ Add User link** to open a blankUser Profile.
- 5. Define the following informationaboutthenew User as needed:
	- **Profile**: Enter name, email, Contact name and Company
	- **Tasks:** Click to  $\boxtimes$  select /  $\Box$  deselect from the available options. Choose ☑ Group Admin if this user will have more access.
	- **Subscribers**: Click the plus sign to select at least one subscriber for the User.
	- **Classifications**: Click to select from the available options in this section to assign a classification to the user.
- 6. ClickSave when finished. The new user is added to the updated *Users* list.

## <span id="page-18-1"></span>**Edit/Update a User**

- **1.** Go to **Admin > Organization > Users**
- 2. Click on a User to select and open the User Profile.
- 3. Make changes as needed to feature selections, settings and information offered in the Profile, Tasks, Subscribers, and Classifications sections.
- 4. Click Save when finished. The user information is updated.

#### <span id="page-18-2"></span>**Reset a User's Password**

- **1.** Go to **Admin > Organization > Users**
- 2. Click on a User's name to open their User Profile for review/edit.
- 3. Click **Reset Password** button at the bottom of the dialog.
- 4. Click Save to exit the profile when the system confirms the password reset action.

#### <span id="page-18-3"></span>**Delete a User**

- **1.** Go to **Admin > Organization > Users**
- 2. Click on a User's name to opentheir User Profile for review/edit.
- 3. Click Delete at the bottom of the dialog.
- 4. Click **Delete** when prompted to confirm the action and exit the dialog.

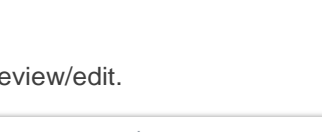

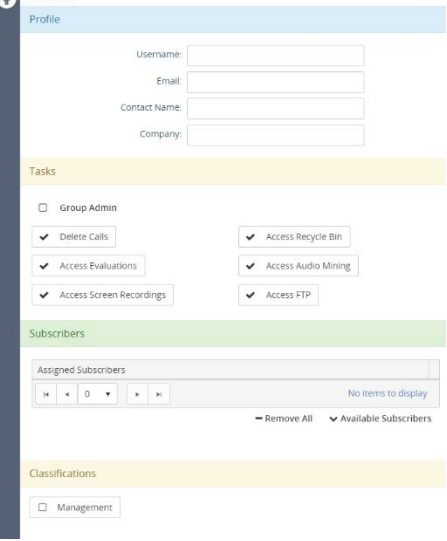

1 Hear Profile

A password reset email has been sent to the User's email address. & Make Primary Admin ≓ Reset Password **自 Delete 图 Save** 

Deleting a User cannot be undone. Click "Delete" to continue.

> $\times$  Cancel **T**Delete

## <span id="page-19-0"></span>**Admin Reports**

There are seven Administrative specific reports included in the application. The reports identify information that can be found on the dashboard, or Home tab, but in more detail. Reports can be viewed as text or in a graphical format. You also have the ability to export reports and save them to your own PC. Additionally, you can filter on information in the reports such as number, date, andtime.

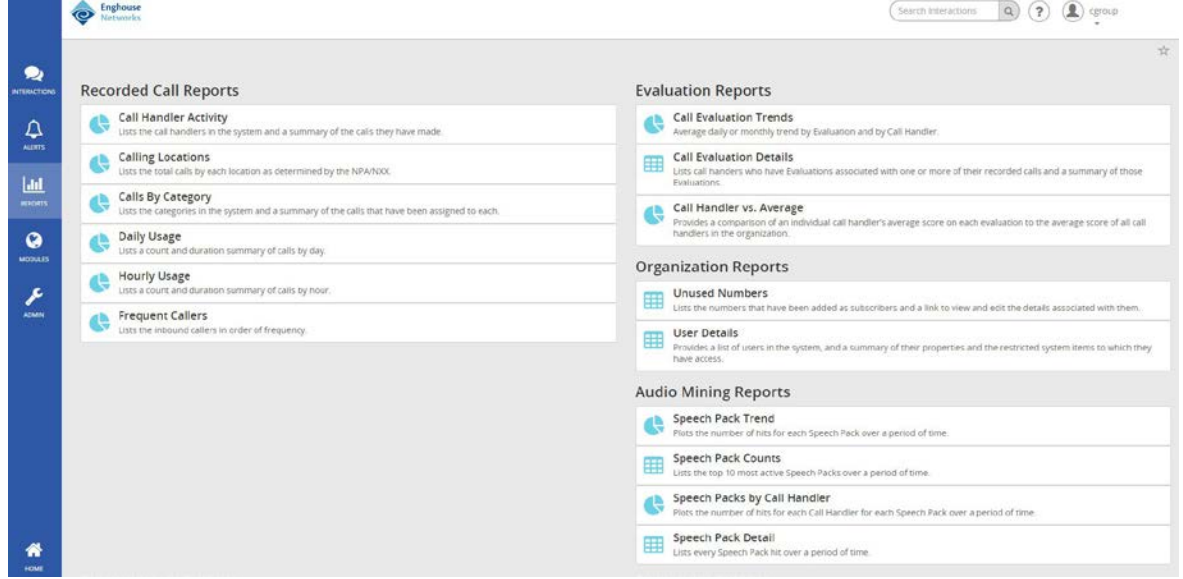

#### Reports are divided into four categories:

## **Recording Call Reports**  Call Handler Activity Calling Locations Calls by Category Daily Usage Hourly Usage Frequent Callers **Evaluation Reports**  Call Evaluation Trends Call Evaluation Details Call Handler vs. Average **Organization Reports**

Unused Numbers User Details

**Audio Mining Reports**  Speech Pack Trend Speech Pack Counts Speech Packs by Call Handler Speech Pack Detail

To open, click on the desired report on the Recorded Call Reports page. This will open up a report window displaying the report and an editing bar. This toolbar is standard for all reports.

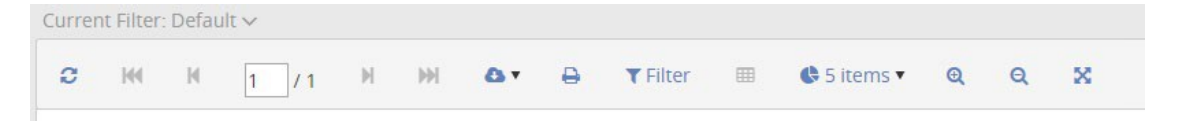

## <span id="page-20-0"></span>**Call Evaluation Trends**

The Call Evaluation Trends report graphs the average daily or monthly trend by Evaluation and by Call Handler.

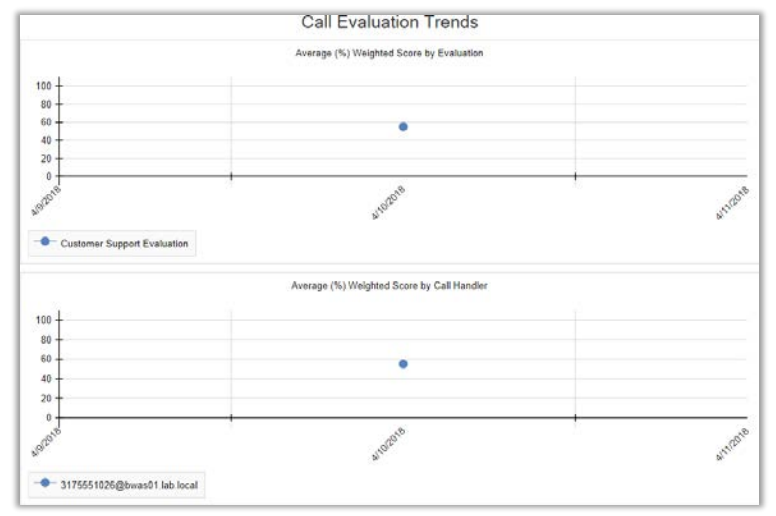

## <span id="page-20-1"></span>**Call Evaluation Details**

TheCallEvaluationDetailsreportdisplayscallhandlersthathaveevaluationsassociatedwithoneormoreoftheir recorded calls. The report displays the call handler; description; from number and caller ID; to number and caller ID; the name, date, and time the evaluation was completed; the date and time the evaluation was modified; the total number of points earned vs. the total number of points available for the evaluation; and the score.

#### **Call Evaluation Detail**

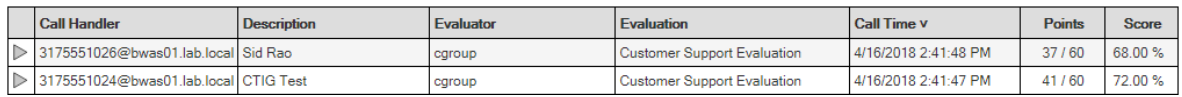

## <span id="page-20-2"></span>**Call Handler vs Average**

TheCallHandlervs.Averagereportcomparesanindividualcallhandler'saverageevaluation scoretothe organization's overall average score for the same evaluation. The Call Handler vs. Average report can be displayedastext or asa columnchart byclickingontheChart button found on the report toolbar.The report displaystheevaluationname, callhandler, callhandler average score, organization average score, number of evaluations, and the date and time of the last evaluation. The report is sortedby date and time.

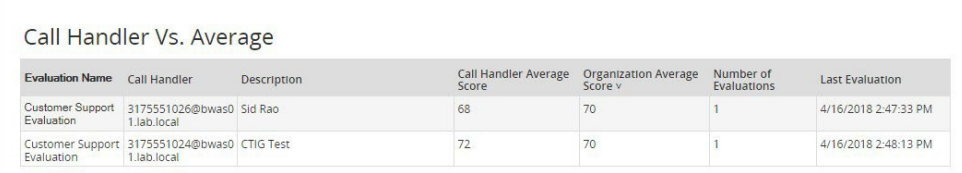

## <span id="page-21-0"></span>**Speech Pack Trend**

The Speech Pack Trend report plots the number of hits for each Speech Pack over a period of time.

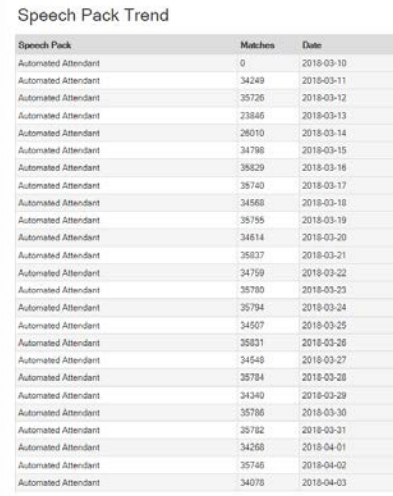

## <span id="page-21-1"></span>**Speech Pack Counts**

The Speech Pack Counts report lists the top 10 most active Speech Packs over a period of time.

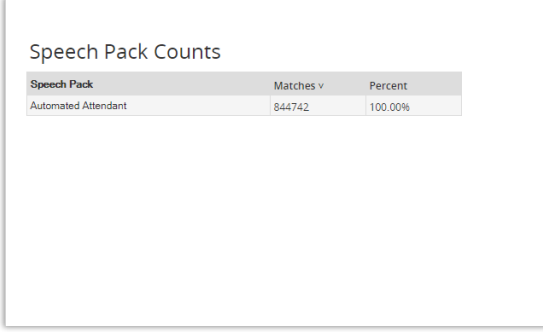

## <span id="page-22-0"></span>**Speech Packs by Call Handler**

The Speech Pack by Call Handler graph plots the number of hits for each Call Handler, for each Speech Pack over a period of time.

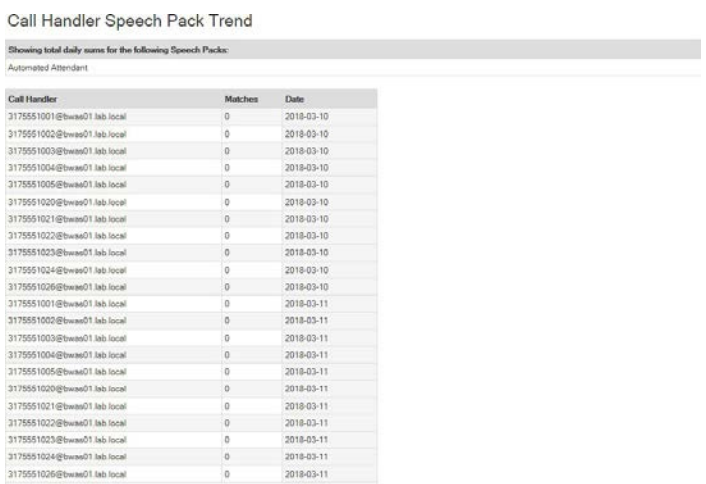

## <span id="page-22-1"></span>**Speech Pack Detail**

The Speech Pack Detail reports lists every Speech Pack hit over a period of time.

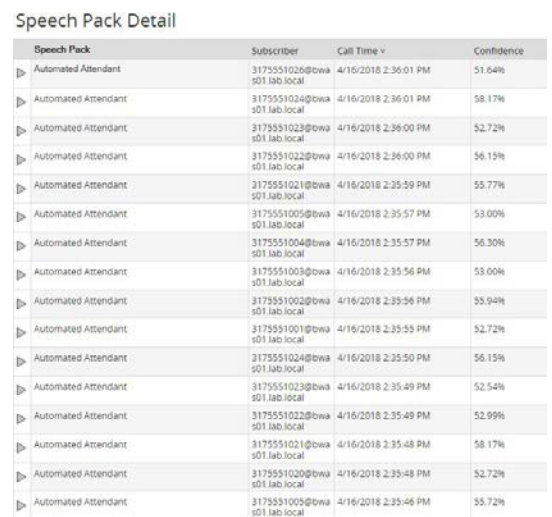

## <span id="page-23-0"></span>**Modules**

The Modules pages is broken into two separate modules:

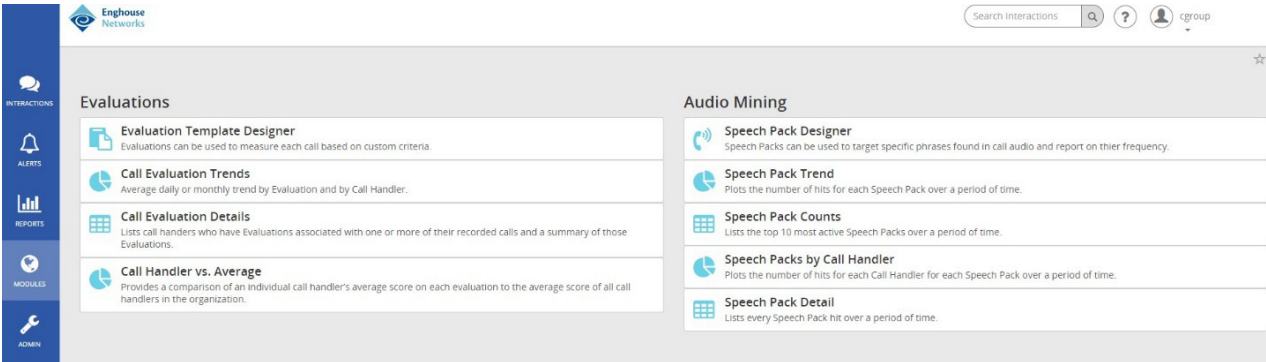

The **Evaluation** module includes the following items:

- **Evaluation TemplateDesigner**
- Call Evaluation Trends report
- **Call Evaluation Details report**
- Call Handler vs.Average report

The **Audio Mining** module includes the following items:

- Speech PackDesigner
- Speech Pack Trend report plots the number of hits for each Speech Pack over a period of time.
- Speech Pack Counts report lists the top 10 most active Speech Packs over a period of time.
- " Speech Packs by Call Handler report plots the number of hits for each Call Handler, for each Speech Pack over a period of time.
- **Speech Pack Detail report lists every Speech Pack hit over a period of time.**

## <span id="page-23-1"></span>**Evaluation Template Designer**

The Evaluation Template Designer provides managers of phone based teams with the functionalitytoeasily create evaluations that can be applied to recordings and to quickly view statistics based upon the created evaluations. Evaluations can be created for a multitude of business reasons like Training, Performance monitoring, Script development and adherence monitoring, Processadherence

The Evaluation Module reports provide you with a real-time view of evaluations data including information about the most frequently used evaluations, which call handlers are being evaluated, the call handlers average confidence score, the average confidence score of the evaluations being used, etc. The module is divided into the following three reports that give you an overview of how the evaluations are being used:

- Call Evaluation Trends report graphs the average daily or monthly trend by Evaluation and by Call Handler.
- Call Evaluation Details report displays call handlers that have evaluationsassociated with one or more of their recorded calls.
- CallHandlervs.Averagereport-comparesanindividualcallhandler'saverageevaluationscoreto the organization's overall average score for the same evaluation.

An unlimited number of evaluations can be created with an unlimited number of questions.Evaluationsshould be carefully thought out prior to creation. Once an evaluation is released, it cannot be changed or deleted. It can, however, be cloned and the information in the cloned evaluation can be updated. Additionally, each question in an evaluation is assigned a weight or level of importance in relation to other questions in the evaluation.Thequestions that make up an evaluation must equal100% before it can be released.

Questions can contain different answer options that you decide during the creation of an evaluation.These answer options have default descriptions and associated values.

There are four different option sets built into the Designer Template:

- **Agreement Options-question responses are based on a Strongly Disagree to Strongly Agree range.**
- Yes/No Options question responsesare Yes, No, or N/A optionsonly.
- **True/False Options question responses are True, False, or N/A options only.**
- Quality Options question responses based on a Poor to Excellentrange.

Thesevaluesandquestionanswerscanbemodifiedtochangeeitherthedescriptionofthe answerorthevalue associated.Thedefaultshavebeenincorporatedasawaytomaketheprocessofcreatinganewevaluationfrom scratch easier and less time consuming.

Since creating an evaluation from "scratch" can be a tedious process, you can selectfrom predefined templates and apply them "as is" or edit the categoriesand questions to better suit your needs.

Note: The overall weight of an evaluation must equal 100% before it can be released and used in the *application.*

If there isn't a template that meets your needs, odds are that one of the already created evaluations could. In that case, you can clone that evaluation and then make the necessary changes.

An evaluation will not be availablefor use from the Recorded Calls screen until it has been released.However, an evaluation cannot be released until it is complete and the overall weight is 100%. Once an evaluation is released, it cannot be edited. Released Evaluations marked with a (Locked) icon. Evaluations able to be edited are marked with an (Edit) button.

Sincethelistofevaluationscanpotentiallygetverylarge,youhavetheabilitytoapplyan evaluationtypeto specificor all evaluations to essentially"categorize" them.

## <span id="page-24-0"></span>CREATE AN EVALUATION

Users may create the questions and define the responses, values/ranks/points, and importance (weight%) for Evaluations

- 1. Click the **Modules** tab on the side panel to open the Modules page.
- *2.* Click on Evaluation Template Designer in the*Evaluations* section of the page.
- 3. Click on the **+ Add Evaluation** button at the top of the page.
- 4. Enter or select the following information:
	- Name Type a name for the Evaluation
	- **Type Select an evaluation type from the drop**down.

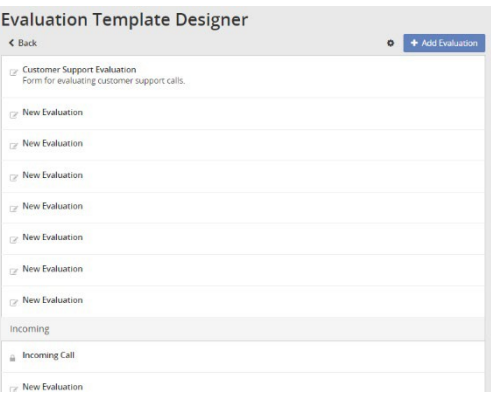

- **•** Description Type a brief description of the new evaluation.
- 5. Click on the **+ Add Section** button and Name the Section.
- 6. Click on the Add Question button to startadding questions and choosing response Options.
- 7. Enter or select the following information:
	- Section Type a name or reason for the questions.
	- **•** Question Type a question.
	- **Weight (%) Define the weight for the question. All** weights in the evaluation must total 100%.
- 8. Click on **+ Add Option** to define responseoptions.
	- Select an Option Set from those provided.
	- **Choose the Value.**
	- Add a Description.
- 9. Repeat the steps above as needed to add more sections and/or questions.
- 10. Click Save when you have finished adding sections and questions.

*The newly created evaluation is added to the Incoming EvaluationsectionoftheEvaluationTemplateDesigner.*

## <span id="page-25-0"></span>CREATE AN EVALUATION FROM TEMPLATE

Users may create new Evaluation templates based on those already in the system.

- **1.** Go to **Modules > Evaluation Template Designer**
- 2. Click on the settings icon in the upper right corner to display the *Settings* drop-down menu.
- 3. Select a template option under New from Template to open up the Evaluation Design window.
- 4. Change the information in the fields to create a new template f:
	- **Name Required. Type a unique name.**
	- Type Select an Evaluation Type, as needed.
	- Description Type a brief description of the newtemplate.
- 5. Edit, Add or Remove sections, questions, or response options, as desired to define the new evaluation.
- Click Save to submit the new Evaluation and close the dialog. The new evaluation template is added to the appropriate section of the Evaluation Template Designer.

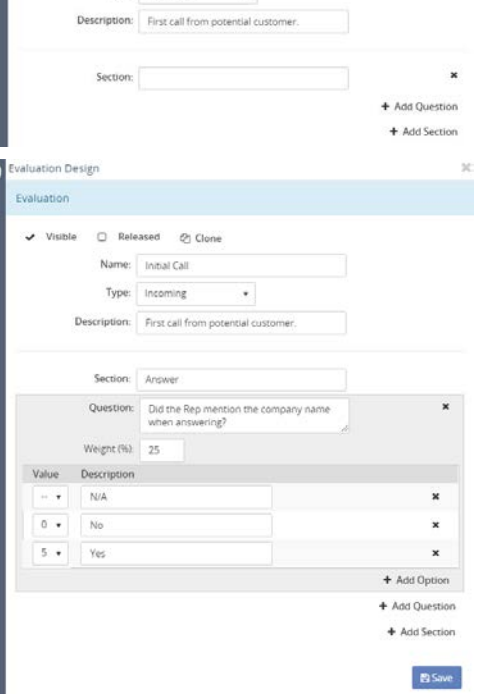

valuation Design

C Released @ Clon Name: Initial Call Type: Incoming

G

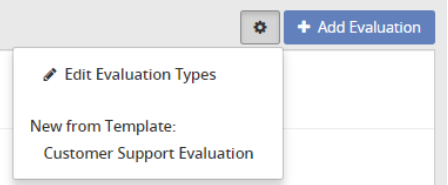

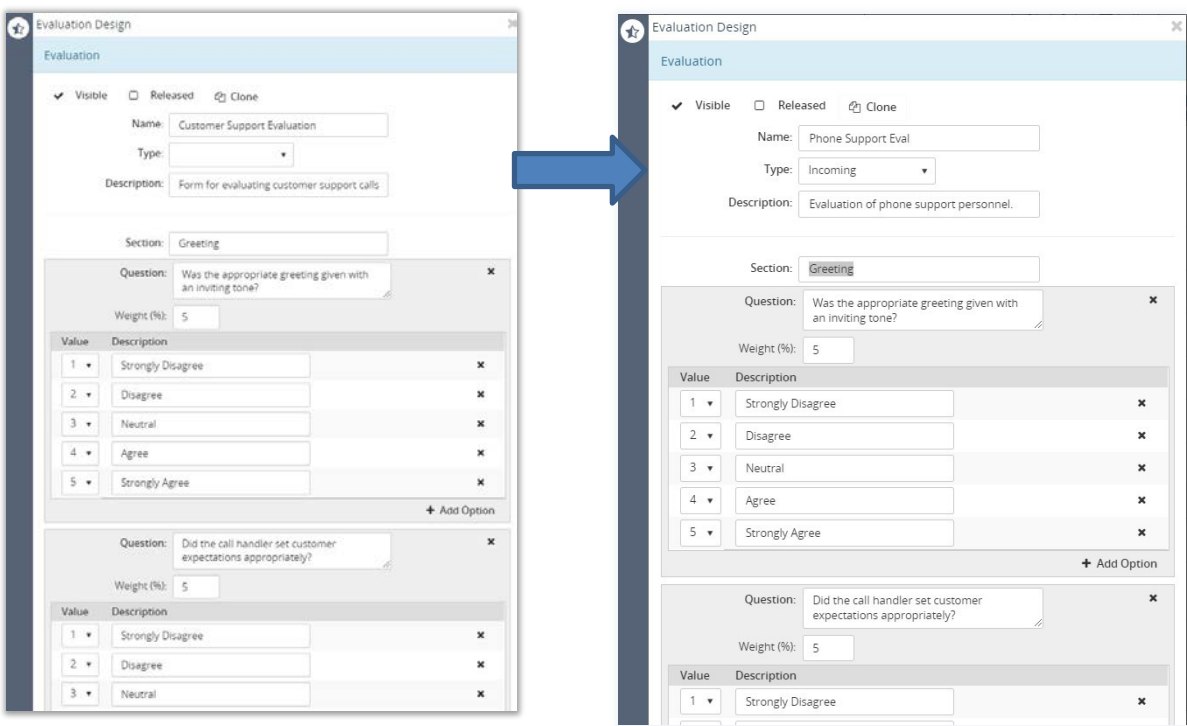

#### <span id="page-26-0"></span>CLONE AN EXISTING EVALUATION

Users may create evaluations by cloning current evaluation templates, making changes to them, and saving them as a new Evaluation. This can be a big time-saver if only minor changes to an already existing evaluation will create exactly the Evaluation needed.

- 1. Go to **Modules > Evaluation Template Designer**.
- 2. Click on an existing Evaluation in the listto open the Evaluation Design window.
- 3. In the top of the Evaluation panel, click on the Clone button. *L* Clone

An editable copy of the selected Evaluation is created and added to the appropriate section in Evaluation Template Designer.

- 4. Click the **X** Close icon to exit and view the new cloned evaluation in the list (markedCloned).
- 5. The user may now click on the cloned evaluation in the list to open the Evaluation Design window and modify, add to, or remove information already created in the previous Evaluation template, as needed.
- 6. Click Save when edits are complete to add the newly created Evaluation and add it to the appropriate list.

#### <span id="page-26-1"></span>RELEASE AN EVALUATION

Users may release Evaluations for use, which makes them unavailable for editing.

- 1. Go to **Modules > Evaluation Template Designer**.
- 2. Click on an existing Evaluation in the list to open the Evaluation Design window.
- 3. Click to place a check next to the  $\boxtimes$  Released option at the top of the dialog.
- 4. Click Save to release the evaluation.

*The Evaluation is marked with a locked icon in the list, indicating that it has been released and is no longer available for editing.*

If the weights for all questions do not total 100% at *Save*, a warning message displays.

The user can either modify the weights to equal 100% as desired and click Save again **OR**,

Click on the Auto Balance Weights button and allow the system to change the weights to equal 100% and click Save again to release the evaluation, close the dialog, and review the updated evaluation list. If the evaluation is clicked on again, the Released option will not be marked as locked.

#### <span id="page-27-0"></span>HIDE AN EXISTING EVALUATION

Released evaluations cannot be edited or deleted, but they can be hidden from view.

1. Go to **Modules > Evaluation Template Designer**.

1. Go to **Modules > Evaluation Template Designer**.

- 2. Click on an Evaluation in the list to open the Evaluation Design window.
- 3. Click to remove the  $\checkmark$  check next to **Visible** at the top of the dialog so it is disabled.  $\Box$  Visible
- 4. Click Save. The selected evaluation is removed from view in the Evaluation Template Design list.

#### <span id="page-27-1"></span>EDIT EVALUATION TYPES

EvaluationtypesareusedtocategorizeEvaluationDesigns.UserscanmodifyEvaluationTypestochange manage categories.  $\bullet$  + Add Evaluatio

- 2. Click on the Settings icon in the upper right corner to display the Settings drop down menu.
- 3. Select theEditEvaluation Types option to open the Evaluation Types window.
- 4. Enter a *New* Type into the **+ Add** text field below the list.
- 5. Click the **+ Add** button.

The new Evaluation Type is added to the list and is available when selecting the *Type* for an Evaluation.

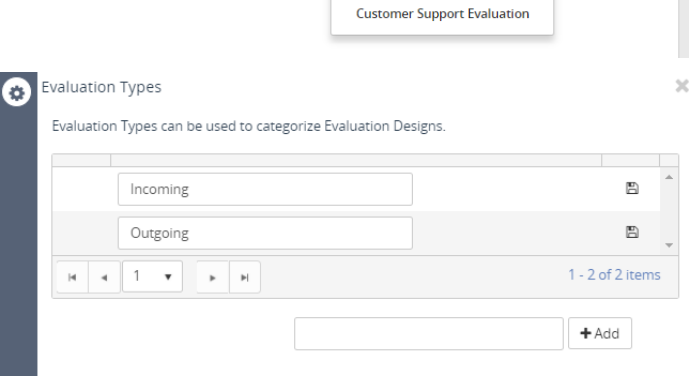

✔ Edit Evaluation Types New from Template:

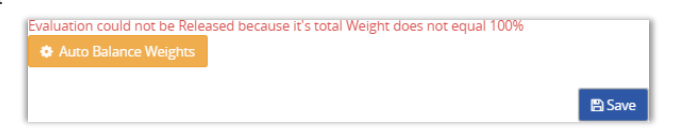

## <span id="page-28-0"></span>**Speech Pack Designer**

The Speech Pack Designer is included in the **Audio Mining** module found under **Modules**.

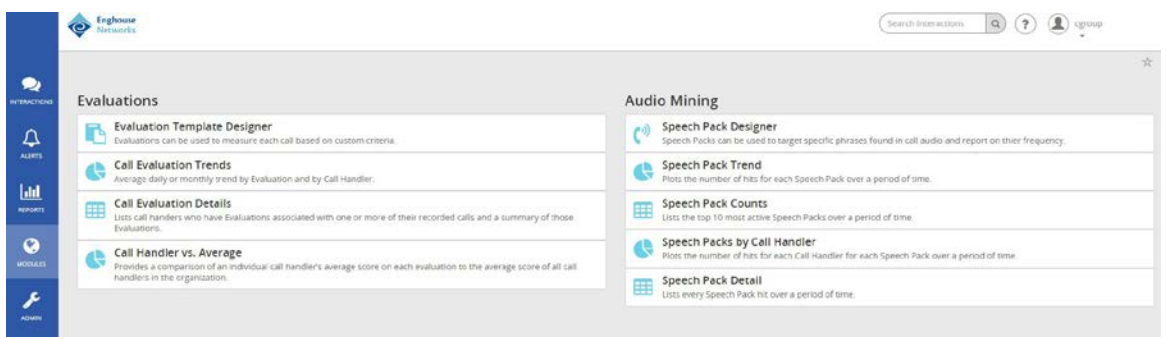

*Speech Pack Designerallows the user to create the key terms and phrases (speech packs) that the system* searches recorded calls for and presents the results (phrases) in order of relevance. When the recorded call terminates, the system examines each call phonetically and records the phonetic patterns (audio mining).The phonetic patterns are matched to the search terms or phrases and presented to the user.

Audio mining is only available to Groups and Subscribers that have the Audio Mining Basic and/or Audio Mining Advanced feature(s) licenses. The **Audio Mining Basic** feature returns active speech packs with a maximum threshold of 25 phrases. Speech packs that exceed the 25 phrase maximum threshold are considered advanced speech packs and are only available if the Audio Mining Advanced feature is licensed. While it is permitted, having both Audio Mining Basic and Audio Mining Advanced assigned *does* require two feature licenses.

The system default is 3 audio mining packs per Group Administrator. Therefore, any users that are under that Group Administrator must share the default limit of **3** audio mining packs unless otherwise defined by the provider/license.

The Audio Mining module is divided into the following four reports that provide summary statistics about matching calls:

- Speech Pack Trends plots the number of hits for each Speech Pack over a period of time.
- **Speech Pack Counts lists the top 10 most active Speech Packs over a period of time.**
- Speech Packs by Call Handler plots the number of hits for each Call Handler for each Speech Pack over a period of time.
- **Speech Pack Detail Lists every Speech Pack hit over a period of time.**

In order for the Audio Mining feature to work, users must Add and Release Speech Packs. Once a speech pack is added and released, it will then be available to assign as a filter for recorded calls.

There are two phases to the Audio Mining module:

- Speech Packs Create (Add) and Release Speech Packs for AudioMining.
- Audio Mining Assign Released Speech Packs to recorded calls as a filter.

#### <span id="page-29-0"></span>CREATE A NEW SPEECH PACK

Users can create the key terms and phrases (speech packs) that the system searches recorded calls for and then presents the matching results in order of relevance.

 $\overline{\bullet}$ 

- 1. Click On the **Modules** tab on the side panel to open the Modules page.
- 2. Select Speech Pack Designer in the Audio Mining section of the pageto open the Speech Packs Designer.
- 3. Click the **+ Add Speech Pack** button to open the Speech Packs editing dialog.
- 4. Enter or select the following information:
	- Name The name of the Speech Pack [example: Tele2]
	- **•** Operator (drop down) Select an option [Example: Or, etc.]
	- **•** Operator (text) The phrase description [example: Greeting]
	- **Phrase (type drop-down) Select an option** [example: English (United States)].
	- **Phrase (text field) The text to match** [example: "Hello my name is"]
- 5. Click the **+ Add Operator** link to build another phrase or term to match, and enter or select the following information:
	- Operator (drop down) Select an option [Example: And]

Note: *The* **And** *operation supports two modes: Any Order and Sequential Match. The default mode is Any Order. If Sequential Match is selected, the search must be successful within a specific and configurable time proximity and within the order defined in the Operation.*

- Operator (text) The phrase description [Example: Closure]
- 6. Click the **+ Add Phrase** link under the newly added Operator, and enter or select the following information:
	- Phrase (type) Select an option [Example: English (United States)]
	- **Phrase (text) Enter the text to match [Example: "Thank you for calling your call is important** to us"]
- 7. Repeat steps as needed to include all phrases or terms to match when assigned to calls as a filter for Audio Mining reports.
- 8. Click Save.

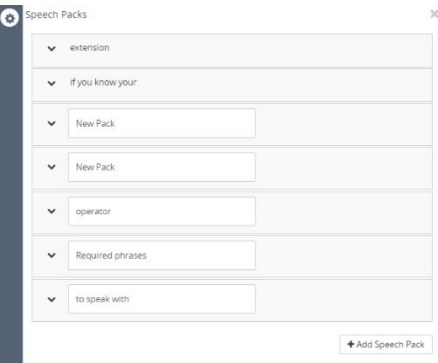

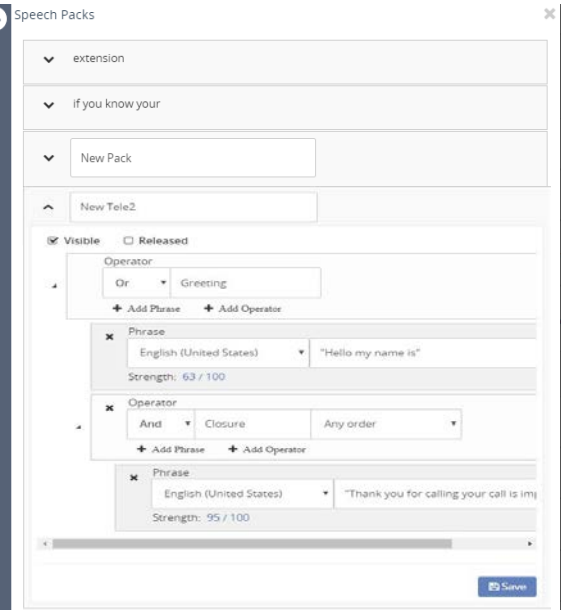

## <span id="page-30-0"></span>EDIT A SPEECH PACK

Any *unreleased* Speech Packs may be modified.

- **1.** Go to **Modules > Speech Pack Designer**
- 2. Click the arrow  $\blacktriangledown$  next to the speech pack you want to edit to open the edit view.
- 3. Make desired changes to the Settings, operations or phrases.
- 4. Click Save when finished to update the Speech Pack.

#### <span id="page-30-1"></span>RELEASE A SPEECH PACK

- **1.** Go to **Modules > Speech Pack Designer**
- 2. Click the arrow  $\blacktriangledown$  next to the speech pack you want to release to open the editview.
- 3. Click to place a check next to **Released** at the top of the dialog.
- 4. Click Save to release the speech pack.

Once released, the Speech Pack has no editable fields or settings, except Visible.

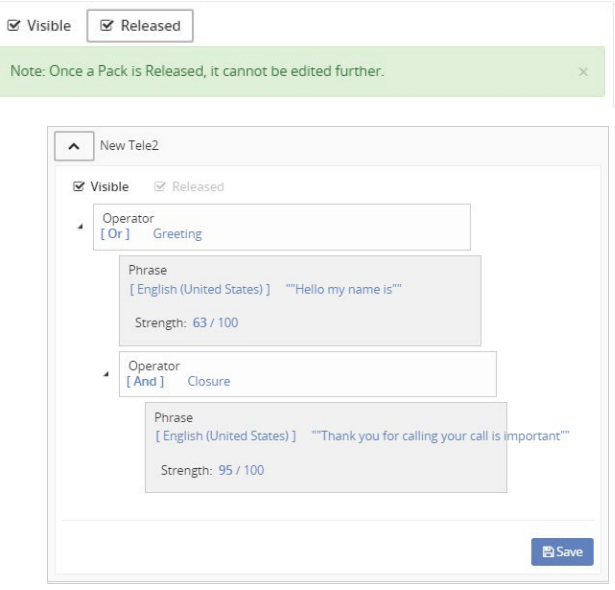

#### <span id="page-30-2"></span>HIDE A SPEECH PACK

Once a Speech Pack has been released, it cannot be edited or deleted, but it can be *deactivated* and hidden. Once a hidden, the Speech Pack cannot be accessed again.

- **1.** Go to **Modules > Speech Pack Designer**
- 2. Click the arrow  $\blacktriangledown$  next to the speech pack you want to hide to open the edit view.
- 3. Click to remove the checkmark next to **Visible**.
- 4. Click Save.

The hidden Speech Pack will no longer appear in the list or be available for selection.

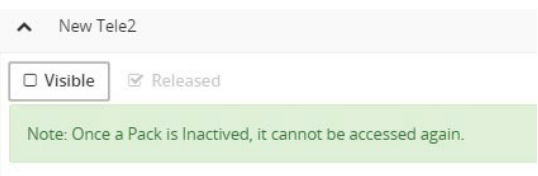

## <span id="page-31-0"></span>**Classifications**

**Classifications** in the Admin tab allow the user to set access permissions on a call. Calls can be assigned a classification, and cannot be accessed by users without explicit permissions granted to that classification. Classifications that have been assigned to an *interaction* cannot be removed.

## Admin Organization Manage system Users, Subscribers, and Employees. Classifications Restrict access to Interactions to Users with the specified system Classification. **IP Address Restriction** Restrict access to the system to machines with a specific IP address or within an IP address subnet. **Group Recording Policy** Set the default Parent Recording Policy for the Organization.

## <span id="page-31-1"></span>**Add a Classification**

- 1. Click the **Admin** tab on the side panel to open the Admin page.
- *2.* Select the Classifications option to open up the Classifications page. *If no classifications havebeen created yet, a No records found message displays.*
- 3. Enter a term [Example: Management] in the Classification text box.
- 4. Click the **+ Add** button.
- 5. Repeat steps as needed to create more Classifications.

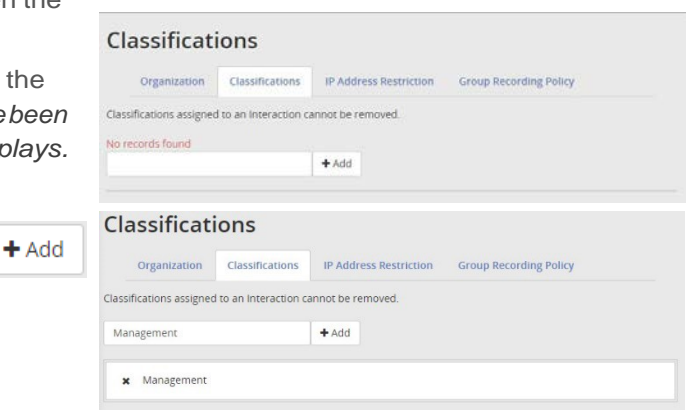

## <span id="page-31-2"></span>**Assign Classification Permissions**

Once Classifications are created, they may be assigned to Users.

- 1. Go to **Admin > Organization**.
- 2. Expand  $\pm$  the **Users** section.
- 3. Click on the *User Name* in the list that you would like to add or remove Classificationpermissions.
- 4. In the **Classifications** panel, click to select an available classification. A checked box will grant a user access to calls of that classification. An unchecked box will remove access permission.
- 5. Click Save to submit and close the User Profile window. The user's permissions are updated to include the selected Classifications.

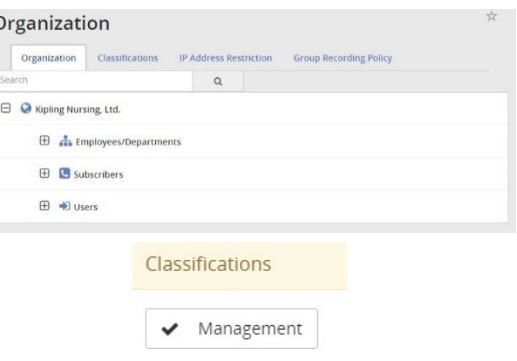

## <span id="page-32-0"></span>**Classify a Recorded Call**

Once Classifications are created they may be assigned to completed calls.

- 1. Go to **Interactions > Completed**.
- 2. Click on the **> View Details** icon next to a call that needs to be classified to open the Inbound Recorded Call windowappears.
- 3. Click on the Edit button in the Classification section to review and select available classifications in the dropdown tool.
- 4. Click Save and then  $\boxtimes$  close the dialog to update the call with the new classification.

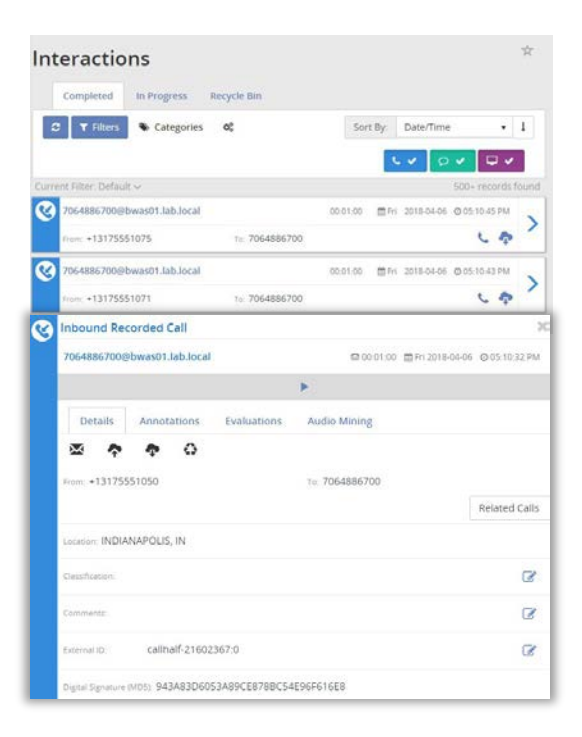

## <span id="page-32-1"></span>**IP Address Restriction**

Using the **IP Address Restriction** functionality restricts the access of users based upon their IP address. For example: if the Administrator enters the IP address of a Group and saves it, only that Group and their Users will be able to access the application from that IP address. Therefore, if User's were to try to access the application from home, they would not have access because it is not an IP address accepted by the application. Keep in mind that restricting user access to a certain IP address affects all users. To restrict a user's access, enter the IP address. IP addresses can also contain wild cards. For example: if you want to restrict a user's access to all IPs at 123.456.78 you would add wild cards to the end of the value to appear as 123.456.78\*

## **Allow User Access from Certain IP Addresses**

- 1. Click the **Admin** tab on the side panel to open the Admin page.
- 2. SelecttheIP Address Restrictionoptiontoopenthe*IP Address Restriction* page.
- 3. Enterthe correctly formattedIPaddressthat will be allowed access in the blank text field.
- 4. Click on the **+Add** button.
- 5. Repeat steps as needed to include any other IP addresses that may access the system.
- 6. The added IP addresses will display in a list under the Allowed IP Addresses list. Clicking the **x** next to a current listing removes the access permission for that IP address from the system.

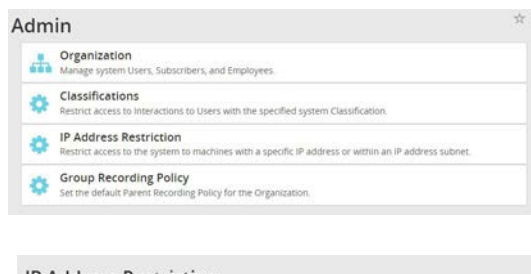

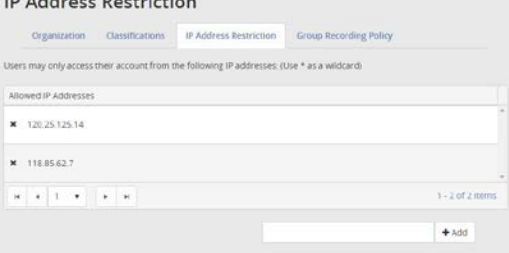

## <span id="page-33-0"></span>**Group Recording Policies**

The Group Recording Policies tab is used to create and manage recording policies. Recording policies are needed to meet the Payment Card Industry Data Security Standard (PCI DSS or PCI Compliance). PCI DSS is a set of requirements designed to ensure that all companies that process, store, or transmit credit card information maintain a secure environment.

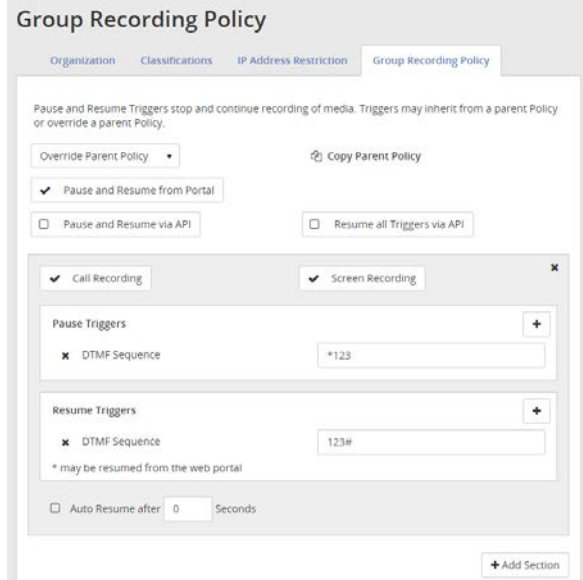

The top section of the Group Recording Policies page has global options for the **Pause** and **Resume** policies. These options are:

- Parent Policy drop down:
	- $\degree$  Disabled Recording Policies may be saved as Disabled, allowing the User to keep policy settings without applying those settings to the system.
	- o Override Parent Policy Recording Policies may override their Parent Policy. The Parent Policy will not be altered. The current level policy will apply to this item and items inheriting their policy from this item.
	- <sup>o</sup> Inherit Parent Policy Recording Policies may inherit from their Parent Policy. The Parent Policy will not be altered. The current level policy will be permanently removed from thesystem.
- Pause and Resume from Portal checkbox- The Calls in Progress page has an option to Pause recording of Call Audio. Once audio is Paused, an option is available to Resume recording audio. Calls paused with any other Pause Trigger mayalso be resumed from the Calls in Progress page.
- Pause and Resume via API checkbox API options are available to Pause and Resume recording of Call Audio. Pause and Resume from Portal must be enabled for the API to function.
- Copy Parent Policy link A quick time saving action is available allowing a User to copy a Parent Recording Policy and load it into the UI for editing at the current level. Once loaded into the UI, make any desired changes, and click the Save button.

Note: Pausing and resuming automatically creates annotations on a call recording.

To ensure compliance, when the credit card number is read over the phone and/or entered on screen, the PCI Compliance feature disables the call and/or screen recorders briefly via recording policies. Recording policies define the criteria that enable the pause and resume triggers. Call and/or screen recording can be paused and resumed using the following triggers:

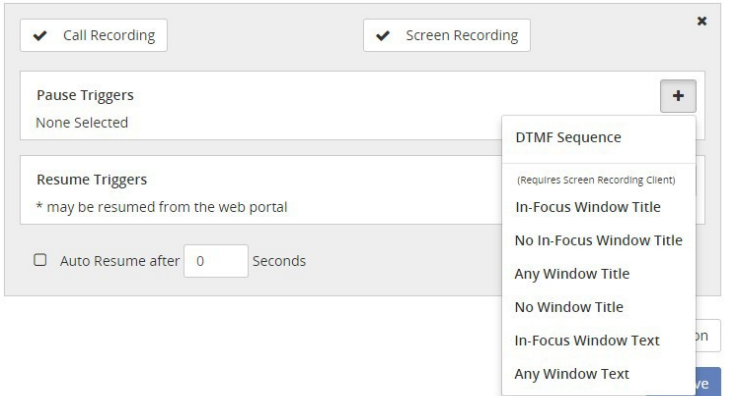

- DTMF Sequence if a series of digits entered manually match the DTMF value criteria trigger pause or resume.
- In-Focus Window Title–if the window that is infocus matches the title text criteriat rigger pause or resume.
- NoIn-Focus Window Title-if a window that is not infocus matches the title text criteria trigger pause or resume.
- Any Window Title–if any window that, in focus or not, matches the title text criteria trigger pause or resume.
- $\bullet$  No Window Title if none of the windows match the title text criteria trigger pause or resume.
- In-Focus Window Text -
- Any Window Text -

Recording policies can be defined at any level of the hierarchy in the Administrative (Administrator, Provider, and Group) or End User Interface (Group, Employee, and Extension). Recording policies are inherited from parent nodes and are read only when inherited. Because only one recording policy can be active at a time each child node has the ability to break the inheritance by defining their own recording policy.

Note: At any given level in the hierarchy, if a recording policy is defined, that is the recording policy that will be used for audio and/ or screen recording. If a recording policy is not defined at the Provider, Group, Employee, or Extension levels, the system will look to each parent node for an active recording policy to inherit on behalf of the child node. For example: if the Extension level does not have a recording policy defined, the system will look to the Employee for an active recording policy to inherit. If the Employee does not have a recording policy defined, the system will then look to the Group for an active recording policy to inherit. The system will continue to look to the parent nodes to inherit an active recording policy from all the way up to the Administrator.

A recording policy can have multiple triggers and/or policy sections. Policy sections contain the pause and resume triggers. A policy section can have multiple pause and/or resume triggers. When multiple triggers or policy sections are present, a resume trigger must be met for each pause trigger that is met. For example: a recording policy has three policy elements: policy element 1, policy element 2, and policy element 3. Recording is paused when policy element 1's DTMF Digits and policy element 3's In Focus Title Window

pause triggers are met. To resume recording, both policy element 1 and policy element 3's resume triggers must be executed.

Note: Auto Resume is an additional trigger (not required) that will resume recording after a certain amount of time (identified in seconds). If there is a value present in Auto Resume Time, this setting overrides **all** resume triggers defined in the policy element.

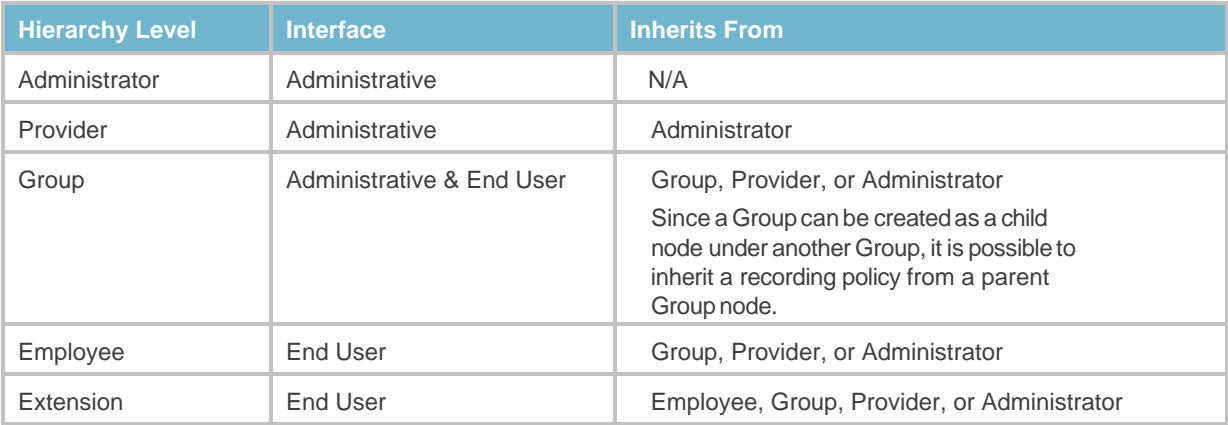

The Recording Policy is Enabled option is used to disable and/or enable recording policies. Just keep in mind that if a parent node disables a recording policy, the recording policy will also be disabled for any child nodes currently inheriting that recording policy. Recording policies can be enabled and/or disabled as often as necessary.

Because inherited recording policiesare *read only*, in orderto "disable" a childnode'sinherited recording policy, the inheritance must be blocked. Blocking recording policy inheritance creates an empty recording policy and is useful when a specific child node does not need a recording policy.

Note: The Block Recording Policy Inheritance link is only available if a recording policy is currently being inherited. Once a new recording policy has been defined, the link will no longer be available and will only be available to child nodes inheriting the recording policy.

Similarly, because inherited recording policies are read only, in order to update or create a new recording policyat a childnode the current recording policymust be copied and then updated.

While recording policies can be deleted, keep the following in mind:

- Deleting a recording policy at a parent node will delete inherited recording policies for any child nodes as well.
- **•** Depending on the parent node level the recording policy is deleted at, the child nodes will look to inherit an active recording policy from the higher level parent nodes. The same is true if the recording policy is deleted at the child nodelevel.
- **Recording policies can only be disabled at the level where the recording policy was created.**

#### <span id="page-36-0"></span>**Add a New Group Recording Policy**

- 1. Click the **Admin** tab on the side panel to open the Admin page.
- 2. Select the Group Recording Policy option to open up the Group Recording Policy page.
- 3. At the bottom of the page, select the **+ Add Section** button.

At the top of each policy section, there will be CallRecordingandScreenRecordingoptions.

4. Choose whether the new policy will be for All Call Recordings, All Screen Recordings, or Both.

Note: By default, All Call Recordings and All Screen Recordings are both enabled (checked). To deselect an option, click to remove the  $\checkmark$ .

## Call Recording

Screen Recording

- 5. **Pause Triggers** (required)
	- Click the  $\bigstar$  button in Pause Triggers to view the drop down menu.
	- Select an option and enter the requested information based on the selection. Example: Select *DTMF Sequence* to add it to the Pause Triggers, and enter\*1234 (the sequence to be entered by a user) in the blank text field.
- 6. **Resume Triggers** (not required)
	- $\blacksquare$  Click the  $\blacktriangleright$  Add button to open the Resume Triggers drop down menu.
	- **Select an option and enter the requested** information based on the selection. Example: Select *DTMFSequence*, and enter 4321\*(the sequence to be entered by a user) in the blank text field.
- 7. Click Save when finished to add the new policy and close the dialog.

#### Admin **Proposition**<br>**Condition** Manage system Users, Subscribers, and Employees Classifications 舂 Restrict access to Interactions to Users with the specified system Classification IP Address Restriction Restrict access to the system to machines with a specific IP address or within an IP address subnet. **Group Recording Policy** 舂 Set the default Parer g Policy for the Organization

#### Organization Classifications IP Address Restriction Group Recording Policy Pause and Resume Triggers stop and continue recording of media. Triggers may inherit from a parent Policy or override a parent Po Override Parent Policy . **2** Copy Parent Policy Pause and Resume from Portal Pause and Resume via API Resume all Triggers via API Call Recording Screen Recording  $+$ Pause Triggers None Selected **DTMF Sequence** Resume Triggers \* may be resumed from the web portal In-Focus Window Title No In-Focus Window Title  $\Box$  Auto Resume after  $\Box$ Seconds Any Window Title No Window Title In-Focus Window Text Any Window Text Call Recording Screen Recording **Pause Triggers**  $\ddot{}$ x DTMF Sequence  $*1234$  $\left| + \right|$ **Resume Triggers** \* may be resumed from the web portal **DTMF** Sequer  $\Box$  Auto Resume after  $\Box$ Seconds **Denvires Crosen Denvirong Clent** In-Focus Window Title No In-Focus Window Title Any Window Title No Window Title lau  $\bullet$ In-Focus Window Text

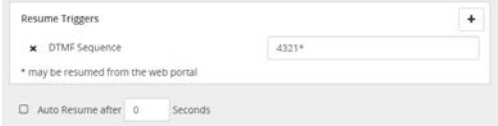

#### **Group Recording Policy**

## <span id="page-37-0"></span>**Edit a Recording Policy**

- 1. Go to **Admin > Group Recording Policy**.
- 2. Select the Group Recording Policy option to open up the Group Recording Policypage.
- 3. Complete edits as needed to:
	- **Enable/Change the Call Recording or Screen** Recording setting for the policy.
	- Edit/Remove a trigger or change the type.
	- Enable/Disable **Auto Resume after x seconds**.
- 4. Click Update Policy.
- 5. Click Save.

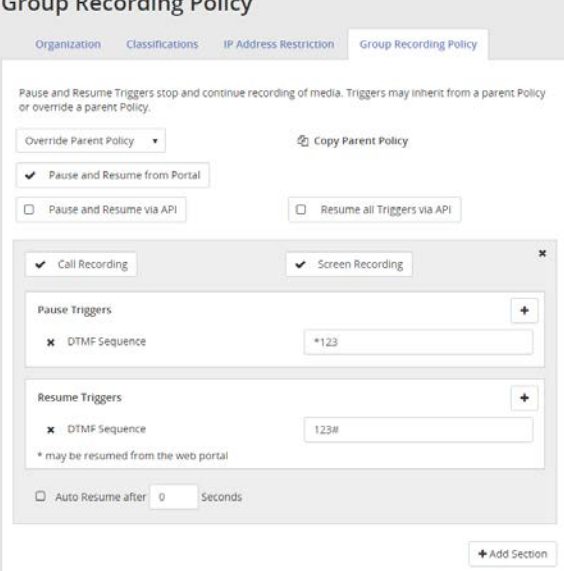

 $\sim$   $\sim$   $\sim$   $\sim$   $\sim$   $\sim$ 

## <span id="page-37-1"></span>**Delete a Recording Policy**

- 1. Go to **Admin > Group Recording Policy**.
- 2. Select the  $\mathsf{\&}$  button next to the policy section.

No confirmation is displayed. The policy is immediately removed from the system and all inheritors, and the action cannot be undone.

## <span id="page-37-2"></span>**Override Parent Policy Inheritance for Users**

If *OverrideParentPolicy* is selected for all policies in the **Group RecordingPolicy** page, subscribers or users can be set to override the Group Recording Policy inheritance rules.

- 1. Go to **Admin > Organization > Subscribers**.
- 2. Click on the subscriber for which you wish to update the Recording Policy in the Subscriber Profile window.
- 3. Click the  $\times$  to expand the **Recording Policy** section.
- 4. In the **Inherit Parent Policy** drop down, select Override Parent Policy.
- 5. Click Save to update the setting for the Subscriber and all child accounts under it.

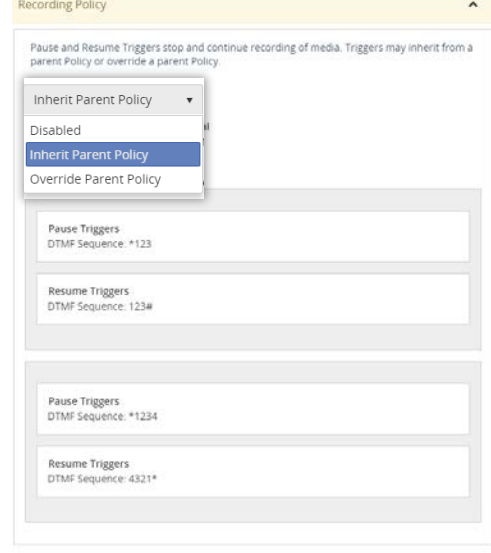

Bisave

## <span id="page-38-0"></span>**Recycle Bin**

The Recycle Bin is intended to be a sort of "checks and balance" system when deleting recorded call, message, and screen recording files.

When you delete a file, it is placed into the Recycle Bin.

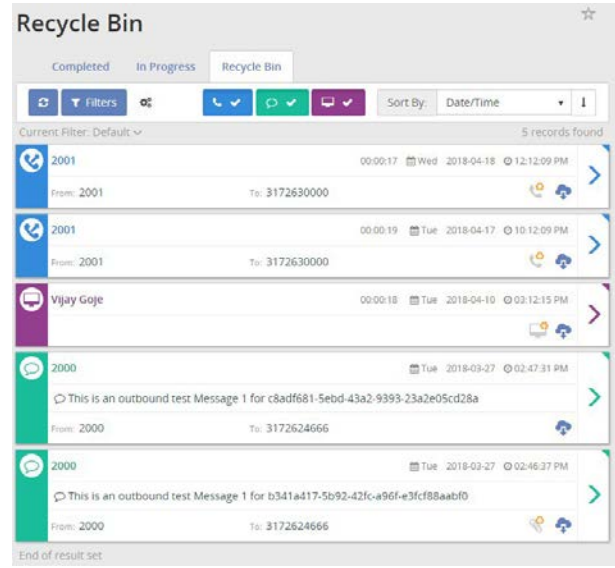

The files in the Recycle Bin will remain there until permanently deleted from the application manually. If you accidentally deleted a file and it is still in the Recycle Bin, it can be restored to the applicabletab. You also have the optiontodownloadanyor allofthe recordedcallandmessagefilesintheRecycleBininordertostorethemforlater use. The files in the Recycle Bin remain there until deleted.

Since all files with attachments count against your allocated storage limit, it is good practice to empty the Recycle Bin from time-to-time. Before doing so, it would be reasonable to verify that all recorded calls, messages, and screen recordings in the Recycle Bin can be permanently deleted. Once they have been deleted from the Recycle Bin, they can no longer be recovered.

Users have the ability to download batches, or multiple recorded call, message, or screen recording files as a zippedfilefromtheRecycleBintab.Thisisusefulininstanceswhereyou needtosendabatchoffilestoanother person or want to save them for future reference.

WhenitcomestodeletingfilespermanentlyfromtheRecycleBin,youhavetwooptions: deleteselectedfilesor empty the Recycle Bin in itsentirety.

## <span id="page-39-0"></span>**Filter Recycle Bin**

- 1. Go to **Interactions > Recycle Bin**.
- 2. Click on the Filters button to open up the Filters window.
- 3. The following tools are available in the Filters window:
	- Filter Name enter a name for the filter.
	- Save button Saves the current filter.
	- **Delete button Deletes the current filter.**
	- Refresh button Clears the unsaved information and brings the window back to clear.
	- **Date Range The drop down provides a list of date and time ranges to use in the filter.**
	- Add Rule button Allows the user to create a new rule for the filter.
- 4. Click Apply when finished to create the filter for futureuse.

## <span id="page-39-1"></span>**Recover Multiple Items**

- 1. Go to **Interactions > Recycle Bin**.
- 2. Click on the colored option box next to the itemsyouwish to recover. Selected items display a Gray optionbox.
- 3. Select the Bulk Options  $\boxed{\alpha}$  button in the top panel of the Recycle Bin page to open the Bulk Options window.
- 4. Click on the Retain Selected button at the bottom of the dialog.
- 5. Click Continue when prompted to move the selected message(s) out of the Recycle Bin and back into the Interactions list.

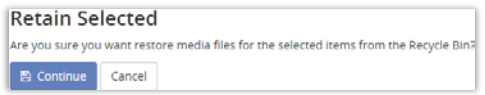

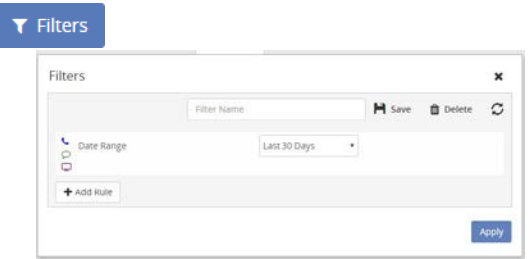

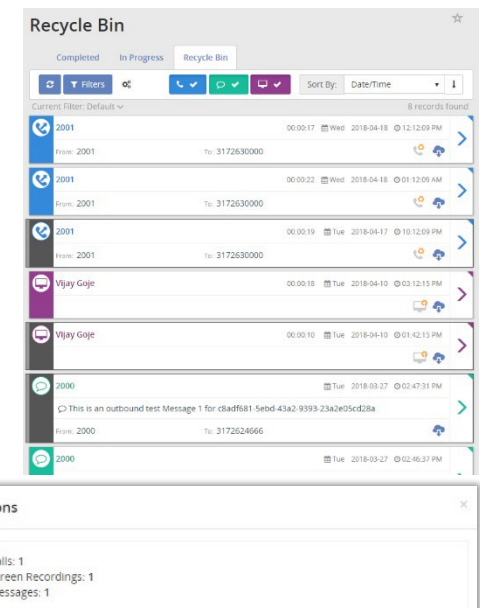

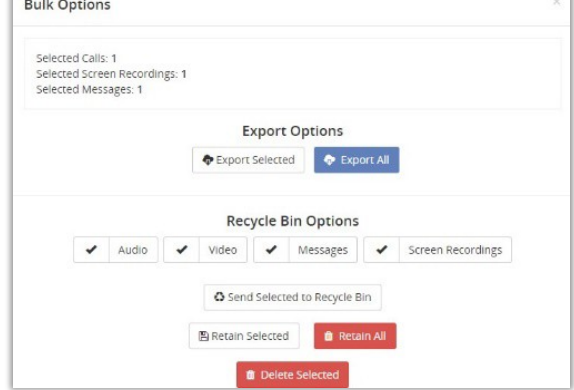

## <span id="page-40-0"></span>**Download Entire Recycle Bin**

- 1. Go to **Interactions > Recycle Bin**.
- 2. Select the  $\frac{a}{2}$  **Bulk Options** button in the top panel of the Recycle Bin page to open the Bulk Options window.
- 3. Click the Export All button to export the entire Recycle Bin to a .csv file.

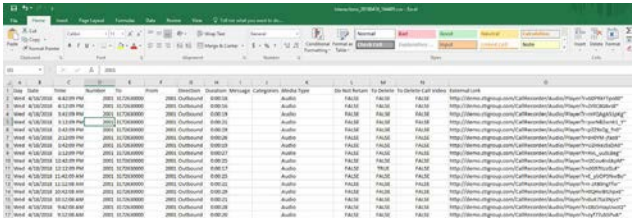

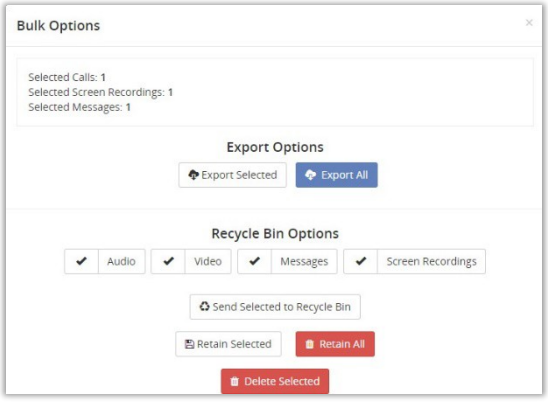

## <span id="page-40-1"></span>**Download a Deleted Recorded Call, Message, or Screen Recording**

- 1. Go to **Interactions > Recycle Bin**.
- 2. Click on the **Download button next to the item you want to download.** The item will be downloaded to your system as a .zip file.

#### <span id="page-40-2"></span>**Delete a Single Item – Permanently**

- 1. Go to **Interactions > Recycle Bin**.
- 2. Click on the **View Details** button next to the item you want to permanently delete to view the details.
- 3. Click on the appropriate Delete  $\blacksquare$  button in the section you want to remove (screen, message, or call recording) to view the delete options.
- 4. Choose the permanent delete option.

The item is deletedimmediately.

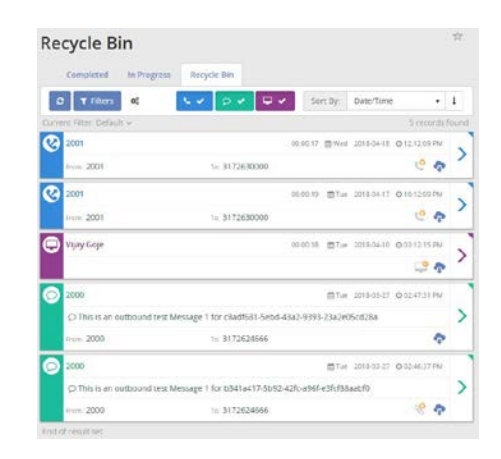

## <span id="page-40-3"></span>**Delete Multiple Items – Permanently**

- 1. Go to **Interactions > Recycle Bin**.
- 2. Click on the colored option box next to the itemsyouwish to recover. Selected items display a Gray option box.
- 3. Click on the Bulk Options button in the top panel of the Recycle Bin page to open the Bulk Options window.
- 4. Click the **Delete Selected** button and click Continue to confirm when prompted.

## <span id="page-41-0"></span>**Delete a Recorded Call - Permanently**

- 1. Go to **Interactions > Recycle Bin**.
- 2. Click on the  $\geq$  View Details button next to the Recorded Call you want to permanently delete.
- 3 Click the **Delete II** button to open up the *Delete Media Options* menu.
- 4. Click on Delete Audio.

The system displays Media file is not available. This action cannot be undone.

## <span id="page-41-1"></span>**Delete a Screen Recording - Permanently**

- 1. Go to **Interactions > Recycle Bin**.
- 2. Click on the  $\geq$  View Details button next to the Screen Recording you want to permanentlydelete.
- 3. Click on the **Delete <b>D** button open the *Delete Screen Recording* menu.
- 4. Click on Delete Screen Recording.

The system displays Media file is not available. This action cannot be undone.

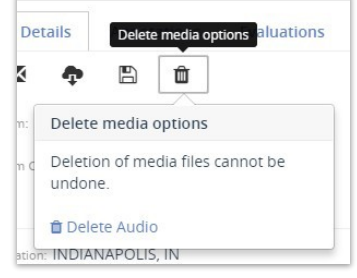

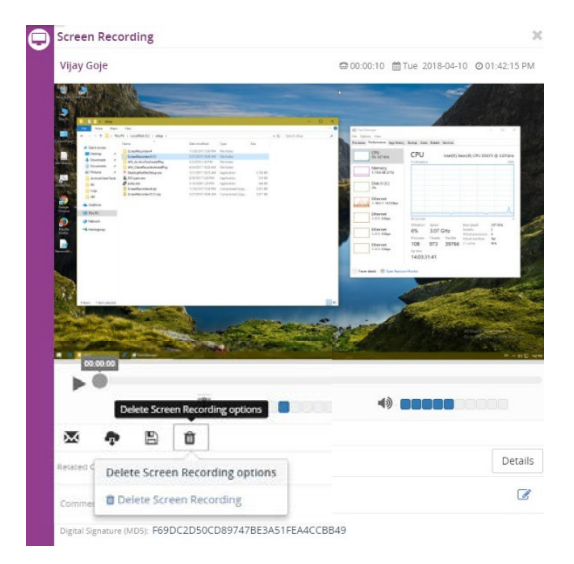

## <span id="page-41-2"></span>**Delete a Message**

- 1. Go to **Interactions > Recycle Bin**.
- 2. Click the  $\sum$  View Details button that corresponds to the Message you want to permanently delete.
- 3. Click the **Delete** button to open up the *Delete Message Options* menu.
- 4. Click on Delete Message.

The system immediately deletes the message.

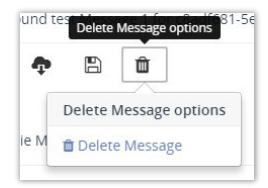